# Active System Manager Solution Guide Active System 50 for VMware

Version 7.1

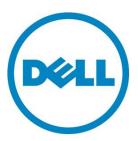

| Active System  | Managar       | Calution  | Cuido  | Active C  | vetom   | EO. | (\CEO) | for | Manara    |
|----------------|---------------|-----------|--------|-----------|---------|-----|--------|-----|-----------|
| ACTIVE 375TEII | i iviai iayei | 301411011 | Guiue- | -ACTIVE 3 | vstelli | 30  | (HSSU) | 101 | VIVIVVale |

This document is for informational purposes only and may contain typographical errors and technical inaccuracies. The content is provided as is, without express or implied warranties of any kind.

#### © 2013 Dell Inc.

Trademarks used in this text: Dell™, the Dell logo, Dell Boomi™, Dell Precision™, OptiPlex™, Latitude™, PowerEdge™, PowerVault™, PowerConnect™, OpenManage™, EqualLogic™, Compellent™, KACE™, FlexAddress™, Force10™ and Vostro™ are trademarks of Dell Inc. Intel®, Pentium®, Xeon®, Core® and Celeron® are registered trademarks of Intel Corporation in the U.S. and other countries. AMD® is a registered trademark and AMD Opteron™, AMD Phenom™ and AMD Sempron™ are trademarks of Advanced Micro Devices, Inc. Microsoft®, Windows®, Windows Server®, Internet Explorer®, MS-DOS®, Windows Vista® and Active Directory® are either trademarks or registered trademarks of Microsoft Corporation in the United States and/or other countries. Red Hat® and Red Hat® Enterprise Linux® are registered trademarks of Red Hat, Inc. in the United States and/or other countries. Novell® and SUSE® are registered trademarks of Novell Inc. in the United States and other countries. Oracle® is a registered trademark of Oracle Corporation and/or its affiliates. Citrix®, Xen®, XenServer® and XenMotion® are either registered trademarks or trademarks of Citrix Systems, Inc. in the United States and/or other countries. VMware®, Virtual SMP®, vMotion®, vCenter® and vSphere® are registered trademarks of trademarks of VMware, Inc. in the United States or other countries. IBM® is a registered trademark of International Business Machines Corporation.

August 2013 | Rev 1.0

# Contents

| Introduction to the Active System 50 solution                          | 8    |
|------------------------------------------------------------------------|------|
| Audience                                                               | 8    |
| Support                                                                | 8    |
| Technical Documentation                                                | 8    |
| Overview                                                               | . 10 |
| Active System 50 Supported Configurations                              | . 11 |
| Deployment Options                                                     | . 11 |
| Deployment Prerequisites                                               | . 12 |
| Active System Manager Deployment                                       | . 13 |
| Deploying OVF                                                          | . 13 |
| Changing Key Access Credentials                                        | . 14 |
| Assigning IP Address to the Active System Manager Appliance            | . 15 |
| Adding Additional Licenses                                             | . 16 |
| Configuring Active System Manager Services                             | . 17 |
| Installing the Active System Manager Client                            | . 18 |
| Accessing Active System Manager Using the Windows Client Software      | . 19 |
| Active System Manager Setup                                            | . 21 |
| Managing Users and Groups                                              | . 21 |
| Discovering Active System 50 Components                                | . 21 |
| Configuring Server Inventory                                           | . 26 |
| Configuring the Software Repositories required for AS 50 Orchestration | . 27 |
| Updating Repository Elements for ISO Bootable Images                   | . 27 |
| Updating Repository Elements for VMware Baseline Images                | . 29 |
| Configuring Networks                                                   | . 31 |
| Accessing the Network Configuration Setup                              | . 31 |
| Configuring the Default Networks                                       | . 31 |
| Configuring Default Server Templates                                   | . 34 |
| Creating Server Templates for PXE Boot Orchestration                   | . 35 |
| Physical Templates and Orchestration                                   | . 36 |
| Updating Physical Templates                                            | . 36 |
| Associated Orchestrations with Cluster/Standalone Host Templates       | . 40 |
| Set-Up Orchestration - Operations Executed                             | . 41 |
| On-Demand Orchestration - Additional Storage for Cluster or Host       | . 43 |
| Tear-Down Orchestration                                                | . 43 |

| Workload Provisioning Using Logical Templates         | 45 |
|-------------------------------------------------------|----|
| Prerequisite to Provision a Virtual Machine           | 45 |
| Updating the Image Files in Logical Template          | 45 |
| Customizing the Guest VM deployed on the ESXi         | 46 |
| Provisioning Logical Templates                        | 47 |
| Launching Applications from the Logical Session       | 49 |
| Operation Center View—Administrative Operations       | 50 |
| Managing Rack Servers                                 | 50 |
| Managing VMware vCenter Objects                       | 50 |
| Managing Dell EqualLogic Storage                      | 54 |
| Managing Dell Power Connect 7024 Switch               | 57 |
| Dashboard Reports                                     | 59 |
| Resource Allocation by Sessions Report                | 62 |
| Resource Allocation by Hosts Report                   | 63 |
| Resource Allocation by Groups Report                  | 63 |
| Top Ten Resource Allocation Report                    | 64 |
| Top Ten Resource Utilization Report                   | 64 |
| VM Utilization by Session Report                      | 66 |
| Host Utilization (Consolidated) Report                | 66 |
| Cluster Utilization (Consolidated) Report             | 67 |
| Storage Utilization (Consolidated) Report             | 67 |
| CPU and Memory Utilization Showback Report            | 68 |
| Appendix A—Build of Materials                         | 69 |
| Appendix B—Planning Worksheet                         | 70 |
| ESXi Server IP Address Configuration                  | 70 |
| VLAN for IOA Configuration                            | 71 |
| Appendix C—Adding New ESXi ISO Images                 | 72 |
| Preparing the VMware ESXi 5.x Installation Media      | 72 |
| Download Image ISO                                    | 72 |
| Modifying the ESXi boot.cfg Configuration File        | 73 |
| Creating a Kickstart Configuration File               | 74 |
| Adding the New Image to the Software Repositories     | 75 |
| Appendix D—Enabling SSH in PowerConnect 7024 switches | 76 |
| Appendix E—Firmware and Software Base Lineup          | 77 |
| Appendix F—FAQs                                       | 79 |

# Tables

| Table 1.  | Active System 50-Supported Components            | 10 |
|-----------|--------------------------------------------------|----|
| Table 2.  | Active System 50-Supported Configurations        | 11 |
| Table 3.  | Active System Manager Deployment                 | 11 |
| Table 4.  | Deployment Prerequisites                         | 12 |
| Table 5.  | Key Access Credentials                           | 14 |
| Table 6.  | Values Required for Configuring Networks         | 33 |
| Table 7.  | Default Hyper-V Host Mapping                     | 34 |
| Table 8.  | List of Mandatory Global Parameters to Configure | 37 |
| Table 9.  | VMware Cluster Operations                        | 51 |
| Table 10. | VMware Hosts Operations                          | 52 |
| Table 11. | VMware Virtual Machines Operations               | 53 |
| Table 12. | VMware Datastore Operations                      | 54 |
| Table 13. | Storage Array Group Operations                   | 55 |
| Table 14. | Storage Array Pool Operations                    | 56 |
| Table 15. | Storage Array Pool Member Operations             | 56 |
| Table 16. | EqualLogic Storage Volumes operations            | 57 |
| Table 17. | Dell PowerConnect 7024 Switch Operations         | 58 |
| Table 18. | Build of Material—Resource Adapters              | 69 |
| Table 19. | Bill of Material—Templates                       | 69 |
| Table 20. | IP Address Configuration                         | 70 |
| Table 21. | ESXi Server IP Address Configuration             | 70 |
| Table 22. | VLAN Configurations                              | 71 |
| Table 23. | Firmware and Software versions                   | 77 |

# Figures

| Figure 1.  | Deploy OVF Template Menu Option                     | 13 |
|------------|-----------------------------------------------------|----|
| Figure 2.  | Assigning IP Addresses                              | 16 |
| Figure 3.  | Sample Active System Manager Services Status Output | 18 |
| Figure 4.  | Connecting to the Active System Manager Server      | 20 |
| Figure 5.  | Adding New Account                                  | 20 |
| Figure 6.  | Security Management—Users and Groups                | 21 |
| Figure 7.  | Discovery Configuration Setup Page                  | 22 |
| Figure 8.  | Open with Multi-Editor                              | 26 |
| Figure 9.  | Repository View                                     | 27 |
| Figure 10. | Updating Software Repository for ISO Boot           | 28 |
| Figure 11. | Updating Discovered Elements Type to Image File     | 29 |
| Figure 12. | Associating Resource Types                          | 30 |
| Figure 13. | Network Setup Wizard                                | 31 |
| Figure 14. | Editing an Existing Network                         | 32 |
| Figure 15. | Editing an Existing Static Network                  | 32 |
| Figure 16. | Adding IP Address Range                             | 33 |
| Figure 17. | Updating Global Parameters                          | 37 |
| Figure 18. | Updating Template for Rack Server                   | 39 |
| Figure 19. | Updating VLAN Auto Properties                       | 40 |
| Figure 20. | Orchestrations                                      | 40 |
| Figure 21. | VMFS Datastore Provision                            | 43 |
| Figure 22. | Tear Down a session by Cancelling                   | 44 |
| Figure 23. | Tear Down by selecting Orchestration                | 44 |
| Figure 24. | Image Files Properties                              | 46 |
| Figure 25. | Select Gold VM Image File                           | 46 |
| Figure 26. | Customizing the Guest OS                            | 47 |
| Figure 27. | Single VM Connected to a VLAN                       | 48 |
| Figure 28. | Two VMs Connected to a VLAN                         | 48 |
| Figure 29. | Launching Applications                              | 49 |
| Figure 30. | Managing Rack Servers                               | 50 |
| Figure 31. | VMware Clusters View                                | 51 |
| Figure 32. | VMware Host View                                    | 52 |
| Figure 33. | VMware Virtual Machines View                        | 53 |
| Figure 34. | VMware Datastores View                              | 54 |
| Figure 35. | Storage Array Group View                            | 55 |
| Figure 36. | Storage Array Pool View                             | 55 |
|            |                                                     |    |

| Figure 37. | Storage Array Pool Member View                 | 56 |
|------------|------------------------------------------------|----|
| Figure 38. | Storage Volume View                            | 57 |
| Figure 39. | Dell PowerConnect 7024 Switch View             | 58 |
| Figure 40. | Resource Allocation by Sessions report         | 62 |
| Figure 41. | Resource Allocation by Hosts report            | 63 |
| Figure 42. | Resource Allocation by Groups report           | 63 |
| Figure 43. | Top Ten Resource Allocation report             | 64 |
| Figure 44. | Top Ten Resource Utilization report by cluster | 65 |
| Figure 45. | Top Ten Resource Utilization report by host    | 65 |
| Figure 46. | VM Utilization by Session report               | 66 |
| Figure 47. | Host Utilization (Consolidated) report         | 66 |
| Figure 48. | Cluster Utilization (Consolidated) report      | 67 |
| Figure 49. | Storage Utilization (Consolidated) report      | 67 |
| Figure 50. | CPU & Memory Utilization Showback Report       | 68 |
| Figure 51. | AS 50 Discovery Setup                          | 82 |
| Figure 52. | VLAN ID                                        | 84 |
| Figure 53. | Add a PUBLIC_LAN Configuration                 | 84 |
| Figure 54. | Edit vNIC Configuration                        | 85 |
| Figure 55. | Attach Server Profile                          | 85 |

## Introduction to the Active System 50 solution

Dell™ Active Infrastructure is a family of converged infrastructure solutions that combine servers, storage, networking, and infrastructure management into an integrated and optimized system that provides general purpose virtualized resource pools. Active Infrastructure leverages Dell innovations including unified management with Active System Manager, LAN and SAN fabrics, and rack server architecture. Active Infrastructure helps IT rapidly respond to dynamic business demands, maximize datacenter efficiency, and strengthen IT service quality.

The Active System 50 includes Dell PowerEdge™ R620 servers, Dell EqualLogic™ PS6100 Series iSCSI storage and Dell PowerConnect™ 7024 switches.

An optional Dell PowerEdge R420 server is available to host Dell and customer management tools. Additionally, this management server can be configured with the optional Dell Active System Manager to build private cloud solutions that address key needs in for small to medium business and data centers.

Active System 50 is offered in configurations with either VMware® vSphere™ or Microsoft® Windows Server® 2012 with Hyper-V® role enabled Hypervisors. The VMware vSphere solution is the Active System 50v and the Microsoft Hyper-V solution is the Active System 50m. This document defines the solution guide for Active System 50v.

#### **Audience**

IT administrators and IT managers, who have purchased, or are planning to purchase an Active System configuration, can use this document to understand the design elements, hardware and software components, and the overall architecture of the solution.

#### Support

Contact Dell technical Support by visiting the Dell web site at www.dell.com/support/softwarecontacts.

#### **Technical Documentation**

The Dell Active System Manager documentation enables you to better understand your current Active Infrastructure, its deployment, and management software.

For this release, we recommend that you familiarize yourself with the following documentation:

- Reference Architecture for Active System 50 with VMware vSphere: http://www.dell.com/us/business/p/dell-vstart-50/pd
- Specification Guide for Active System 50 with VMware vSphere: http://www.dell.com/us/business/p/dell-vstart-50/pd
- Design and Implementation Guide for Active System 50 with VMware vSphere
- Active System Manager User Guide Release 7.1
- Active System Manager Web Interface User Guide Release 7.1

To access the latest Active System Manager documentation for Version 7.1:

- 1. Navigate to <a href="www.dell.com/support/manuals">www.dell.com/support/manuals</a>, click Choose from a list of all Dell products and click Continue.
- 2. Click Software and Security → Enterprise System Management → Active System Manager → Dell Active System Manager Version 7.1.

# Overview

This section provides a high-level product overview of the Active System supported components and configurations.

Table 1 lists the Active System Manager solution for the Active System 50-supported components.

 Table 1.
 Active System 50-Supported Components

| Component                           | Details                                                                                                    |
|-------------------------------------|----------------------------------------------------------------------------------------------------|
| Compute Cluster                     | <ul> <li>Up to 2x Dell PowerEdge R620s and<br/>embedded VMware vSphere 5.1</li> </ul>                                                                    |
| ToR Switches                        | • 2xPowerConnect 7024 for LAN connectivity                                                                                                    |
|                                     | • 2xPowerConnect 7024 for SAN connectivity                                                                                                    |
| Storage                             | <ul> <li>Up to 2x Dell EqualLogic PS6100 series<br/>arrays</li> </ul>                                                                                    |
| Management Infrastructure           | <ul> <li>1x Dell PowerEdge R420 server with<br/>embedded VMware vSphere 5.1 hosting<br/>management VMs.</li> </ul>                                       |
|                                     | OR                                                                                                    |
|                                     | <ul> <li>1x Dell PowerEdge R420 server with<br/>Microsoft Windows Server 2012 having<br/>Hyper-V role enabled and hosting<br/>management VMs.</li> </ul> |
| Management components hosted in the | Dell Active System Manager                                                                                                    |
| management infrastructure           | VMware vCenter Server                                                                                                    |
|                                     | <ul> <li>Dell Management Plug-in for VMware<br/>vCenter</li> </ul>                                                                                       |
|                                     | <ul> <li>Dell OpenManage Essentials</li> </ul>                                                                                                    |
|                                     | <ul> <li>Dell EqualLogic Virtual Storage Manager<br/>(VSM) for VMware</li> </ul>                                                                         |
|                                     | <ul> <li>Dell EqualLogic SAN Headquarters (HQ)</li> </ul>                                                                                                |
|                                     | <ul> <li>VMware vCloud Connector</li> </ul>                                                                                                    |
|                                     | <ul> <li>Dell Repository Manager</li> </ul>                                                                                                    |

## Active System 50 Supported Configurations

Table 2 lists the Active System Manager solution for the Active System 50-supported configurations.

Table 2. Active System 50-Supported Configurations

| Configuration                                                        | Support                                                                                             |
|----------------------------------------------------------------------|----------------------------------------------------------------------------------------------------|
| Supported rack servers (R620)                                        | Support firmware images as per the Active<br>System Manager solution for Active System<br>50        |
| Dell PowerConnect Top-of-Rack (ToR) 7024 switches                    | The base configuration should be updated for virtual LAN (VLAN) as per data center deployment need. |
| Dell EqualLogic PS6100 Storage Array                                 | Supported firmware versions will be packaged in the virtual appliance.                              |
| VMware vCenter 5.1 for virtual machine (VM) workloads                |                                                                                                    |
| ESXi 5.1 installation support on rack servers Dell<br>PowerEdge R620 | Supported ESXi 5.1 image will be bundled in the virtual appliance                                   |

## **Deployment Options**

The Active System Manager solution for Active System 50 is packaged as a virtual appliance and is made available for VMware vCenter 5.1; see Table 3:

 Open Virtualization Format (OVF) for VMware—disk format is VMware virtual machine disk (VMDK).

Table 3. Active System Manager Deployment

| Virtual Appliance Filenames                     | Platform           |
|-------------------------------------------------|--------------------|
| Dell-ActiveSystemManager-7.1.0.xyztp_VMware.zip | VMware vCenter 5.1 |

# **Deployment Prerequisites**

Before using the Active System Manager solution for end-to-end provisioning of Active System 50 components, make sure that the prerequisites listed in Table 4 are in place.

Table 4. Deployment Prerequisites

| Specification                                           | Prerequisite                                                                                                    |  |
|---------------------------------------------------------|----------------------------------------------------------------------------------------------------|--|
| Connection requirements                                 | Active System 50 units connected per the Active System 50 Reference Design and Implementation Guidelines             |  |
| Management server requirements                          | Management server is configured per the Active System 50<br>Reference Design and Implementation Guidelines           |  |
| Firmware and BIOS requirements                          | All equipment must be configured with firmware versions as listed in Appendix B—Planning Worksheet                   |  |
| For the Active System 50<br>Hypervisor Servers (R620) : | <ul> <li>Server iDRAC is configured and has the OOB IP address<br/>and login credentials.</li> </ul>                 |  |
| Dell PowerConnect 7024 switches                         | The management IP address is configured for the switches.                                                            |  |
|                                                         | • The AS 50 base configuration is applied on 4 switches.                                                             |  |
|                                                         | <ul> <li>VLANs are created on the switches per the Active<br/>System 50 deployment specification.</li> </ul>         |  |
|                                                         | <ul> <li>The virtual machine (VM) traffic VLANs will be created<br/>dynamically by Active System Manager.</li> </ul> |  |
|                                                         | Switches have access users with enable passwords.                                                                    |  |
|                                                         | Switches have SSH connectivity enabled.                                                                              |  |
| EqualLogic Storage Array                                | The group IP and management IP are configured for<br>Storage Array.                                                  |  |
|                                                         | <ul> <li>All storage array members are added to the group.</li> </ul>                                                |  |
| VMware vCenter 5.1                                      | vCenter 5.1 is configured and accessible via the management and hypervisor management network.                       |  |
|                                                         | Appropriate licenses are deployed on the vCenter.                                                                    |  |

## **Active System Manager Deployment**

The following topics describe how to deploy the Active System Manager:

- Deploying OVF
- Changing Key Access Credentials
- Assigning IP Address to the Active System Manager Appliance
- Installing the Active System Manager License Using the Web Client
- Configuring Active System Manager Services

## **Deploying OVF**

The Active System Manager Open Virtualization Format (OVF) can be imported on to an ESXi host using the VMware OVF import process. When booted, the Active System Manager virtual machine (VM) will get its IP address from an existing DHCP server. If the DHCP server is not configured, then assign the IP address manually to the appliance. The IP assignment should be from hypervisor management VLAN.

#### Importing OVF from the vSphere Client

1. On the vSphere Client menu, click File → Deploy OVF Template.

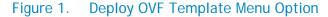

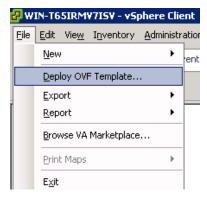

- 2. Browse to the OVF file (Active-System-Manager-7.x-Build-xxxxx\_VMware.ovf) and click Next.
- 3. Accept the End-User License Agreement.
- 4. In the Name field, enter the VM name and click Next.
- 5. Select the appropriate datastore name where the VM must be hosted.
- Select the disk format.Thin provisioning is supported and recommended.
- 7. Select the network name. The VM must be mapped to the Hypervisor Management Network. All networks (for example, OOB, Hypervisor Management, vMotion, iSCSI, and VM workloads) are expected to be accessible from the appliance.
- 8. Use the following necessary key access credentials.

Table 5. Key Access Credentials

| VM Access Credentials                           | Username/Password   |  |
|-------------------------------------------------|---------------------|--|
| Active System Manager server installation login | delladmin/delladmin |  |
| Active System Manager server root               | root/Dell@123       |  |
| Active System Manager client applications       | admin/admin         |  |

## **Changing Key Access Credentials**

Passwords should be changed at the time of deployment. You should change the passwords before creating or changing any of the software repositories.

- 1. Stop Active System Manager services:
  - a. Log in as user delladmin (see Table 5).
  - b. Execute following commands:

```
cd $HOME/asm-galeforce/gf/sbin
```

./stopasm.sh

Make sure that all of the services are stopped before continuing.

- 2. Change the passwords using the standard Linux command passwd to change the passwords for any of the three stock accounts.
  - o root
  - o delladmin
  - o oracle

You will need root access to modify the passwords. Run the following commands:

su

<Enter root password>

passwd delladmin

<Enter new password>

<Re-enter new password>

3. Repeat these steps until all three user accounts have been modified.

**IMPORTANT**: Do not rename the user accounts, only change their passwords.

4. Reboot your Active System Manager VM.

After you have changed your passwords you must reboot your Active System Manager VM. Before you reboot, make any other changes such as IP address or time (NTP) configurations and then reboot once to encompass all of your changes.

5. Update any already existing software repositories that are running on the Active System Manager appliance.

All of your software repositories depend on credentials to be able to access firmware, ISO files, PXE boot files, etc. If the passwords are changed as part of an initial deployment, there will be fewer repositories to update with the new credentials. If you change passwords on an Active System Manage server that has been in use for a while, you may have many more repositories to update.

### Assigning IP Address to the Active System Manager Appliance

This procedure is necessary only if the Active System Manager does not automatically obtain IP address from DHCP.

- 1. On the vSphere or Hyper-V Manager client, select the deployed **Active System Manager** appliance and open its console.
- 2. Log in as the **root** user. Root user credentials are given Use the following necessary key access credentials.
- 3. Key Access Credentials.
- 4. Navigate to System→Preferences→Network Connections to launch the Network Connections wizard.
- 5. Select the network interface card (NIC) appliance on which IP address should be configured manually and click **Edit**.
- 6. On the Editing dialog box, click the IPv4 Settings tab. Select Manual for the Method.
- 7. Click Add and enter the IP address and other networking information (for example, DNS). Click Apply

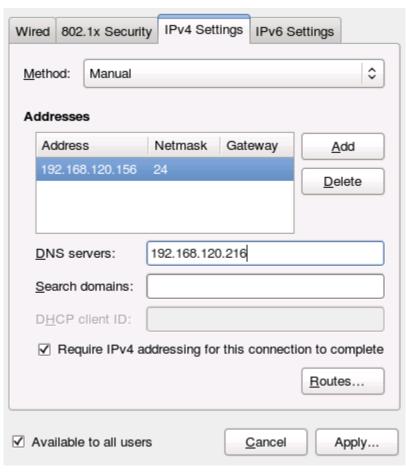

Figure 2. Assigning IP Addresses

- 8. Open the terminal console by clicking Applications → System Tools → Terminal.
- 9. Execute the following command:

/etc/init.d/network restart

10. Log in to the appliance with the newly configured IP address. This will ensure that the IP address is configured correctly on the appliance.

## Adding Additional Licenses

To add a license:

- 1. Perform one of the following methods:
  - To add a license using web client, click Settings → License on the menu bar.
  - To add a license using thick client, click Tools → Settings on the menu bar, and click License tab.

The License screen displays the current licensing information and associated live (current) counters.

- 2. Optional. In the License screen, click the Refresh icon to refresh the resource count and view the currently allocated resources.
- 3. Click **Get New License**. The next license screen allows you to request and deploy or install new product license.
- 4. In the Request Product License section, click NOW and enter the following contact details:
  - First name
  - Last name (optional)
  - Email address
  - Company name
  - Group or organization name
- 5. Click **Send Email** to send an email (support@dell.com) to the Dell Support team, requesting for a product license.

The Dell Support team responds to your software license request with a license file.

- 6. In the **Deploy Product License** section, copy and paste the content of the license file provided in the **License File** text box.
- 7. Click Submit.

## Configuring Active System Manager Services

The following sections describe how to start, stop, and verify Active System Manager services.

#### **Starting Services**

The appliance is configured to start Active System Manager services during start-up. To start the services manually:

1. Log in as user **delladmin** (see Table 5).

Execute following command:

```
cd $HOME/asm-galeforce/gf/sbin
./startasm.sh
```

**NOTE**: The Active System Manager services must not be started by user **root**.

#### **Stopping Services**

To stop the services manually:

1. Log in as user delladmin (see Table 5).

Execute following command:

```
cd $HOME/asm-galeforce/gf/sbin
./stopasm.sh
```

#### **Verifying Service Status**

To verify that all Active System Manager services are running:

1. Log in as user delladmin (see Table 5).

Run the following script to display the current status of all services, including the Oracle database status:

```
cd asm-galeforce/gf/sbin
./asmstatus.sh
```

Figure 3. Sample Active System Manager Services Status Output

Active System Manager Service

## Installing the Active System Manager Client

Status: Running

You can install the Active System Manager Client on the following platforms:

- Installing Active System Manager Client Software on Windows
- Installing Active System Manager Client Software on Mac
- Installing Active System Manager Client Software on Linux

#### Installing Active System Manager Client Software on Windows

- 1. Download the Active System Manager installer, x64 version should be downloaded for x64 OS and x32 should be downloaded for x32 based OS.
- On your desktop, click Start → Run → Browse, navigate to the setup.exe file, and click OK.
   Alternatively, from your Windows Explorer window, navigate to the setup.exe file and double-click.
  - A Security Warning window prompts you to run the file.
- 2. Click Run and complete the installation wizard.
  - **NOTE:** If an existing version of the client is on the client machine, invoking the installer prompts you to uninstall the existing version already on the system. Once selected, the installer uninstalls the existing version and then exits. Restart the installer to install the new version.
- 3. Click Finish to complete the installation process.

#### Installing Active System Manager Client Software on Mac

- 1. Download the ActiveSystemManager-macosx.x86\_64\_7.1.0\_xyzt.zip file.
- 2. Unzip the file into a specific folder destination on your hard drive.
- 3. Create an Active System Manager folder and move the file contents to this location.
- 4. Execute the Active System Manager.app file.

#### Installing Active System Manager Client Software on Linux

- 1. Download the ActiveSystemManager-linux.gtk.x86\_7.1.0\_xyzt.zip file.
- 2. Unzip the file into a specific folder destination on your hard drive.
- 3. Create an Active System Manager folder and move the file contents to this location.
- 4. In the console, execute the Active System Manager file.

## Accessing Active System Manager Using the Windows Client Software

- 1. Launch the client software application.
- 2. On the Connect to Active System Manager Server dialog box, click Setup.

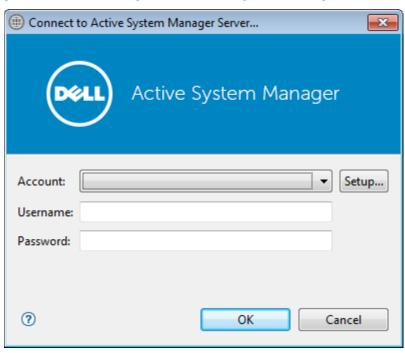

Figure 4. Connecting to the Active System Manager Server

- 3. On the Setting Up Accounts dialog box, click Add.
- 4. Enter a unique and descriptive **Account** name for the account and **Server** IP address of the appliance. The name of the account can be any descriptive as shown in the following figure.

Figure 5. Adding New Account

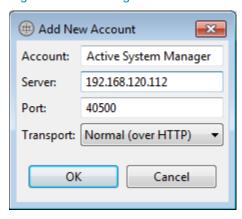

- 5. Click OK.
- 6. Select the account created earlier.
- 7. Enter the username and the password for the appliance. The default username and password is admin/admin.
- 8. Click **OK** to launch the Active System Manager application.

## **Active System Manager Setup**

This section describes the steps to manage and deploy the rack servers in the Active System 50. The sequence of steps includes:

- Managing Users and Groups
- Discovering Active System 50 Components

## Managing Users and Groups

You can manage users and groups within the Active System Manager by either manually entering individual users and groups, or by importing users from an external repository, such as Lightweight Directory Access Protocol (LDAP), Active Directory (AD), or Network Information Service (NIS).

For user management, log in to the Windows client and navigate to Tools 

User and Groups. The Security Management—Users and Groups dialog box displays.

**NOTE**: Set the time zone to match the time on the workstation that the Active System Manager client is installed.

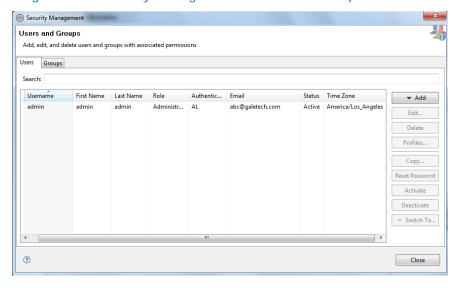

Figure 6. Security Management—Users and Groups

For details on user and group administration, see the "User Profile Management" chapter in the *Active System Manager User Guide*, which is downloadable from the Active System Manager 7.1 web portal (Help menu) or from the Thick client (Eclipse-based).

## Discovering Active System 50 Components

Active System 50 components to be discovered include:

- Dell R620 rack servers
- PowerConnect Top-Of-Rack (ToR) 7024 switches
- Dell EqualLogic Storage Array
- VMWare vCenter 5.1

#### **Initiating Discovery**

To initiate the Discovery process, perform the following tasks in this order:

- Configuring Discovery Setup
- Adding Details for the Active System
- Adding VMware System Properties
- Starting the Discovery Process

#### **Configuring Discovery Setup**

- Connect to the Active System Manager Client using user credentials with Administrator privileges.
- 2. Select Tools → Discovery → Setup.

The Discovery Configuration Setup page displays.

Figure 7. Discovery Configuration Setup Page

#### ■ Discovery Configuration Setup

Use this UI to discover one or more Dell Active Systems with associated servers, storage arrays and switches (TOR). Before you proceed, it is recommended to:

- Gather IP addresses and access credentials associated with the chassis / blade infrastructure elements, storage arrays and switches (TOR).
- Make sure all elements have network connectivity, and the associated element management interfaces are accessible from the Active System Manager server.
- . Note: The full POD discovery should succeed atleast once for the links creation in the system.

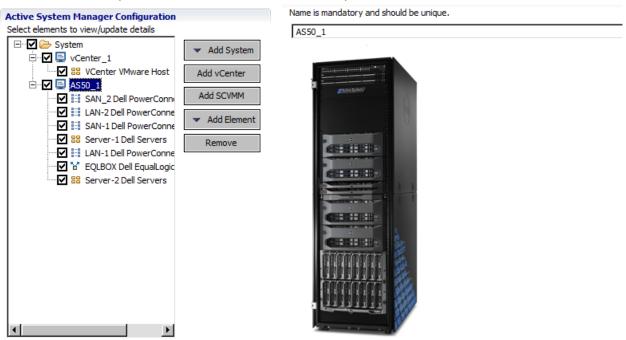

#### Adding Details for the Active System 50 Unit

#### NOTE:

- In general for all the devices, when defining names and provisioning parameters, you should avoid using the following special characters: @ # \$ % ^ () + = " | } { [ ] . , | : ; " ' ? / > <
- The volume names of the Dell EqualLogic Storage Array can contain only alphanumeric characters, and the following special characters: colon (:), period (.), and dash (-).

- When discovering a POD, the value for the AssetTag cannot contain any of the strings in the
  following names: Dell, Force10Switch, EqualLogicStorageArray, VMware, or Host. For example,
  AssetTag cannot have a value of "Storage" as this value matches exactly with a string in
  "EqualLogicStorageArray".
- 1. Click Add System → AS50. The following AS 50 components are listed:
  - Dell Servers
  - o Dell EqualLogic Storage Array
  - o Dell PowerConnect 7024
- 2. Provide the following element properties for each of the Dell Servers component:

| Input Name | Description                                                                                                    |
|------------|----------------------------------------------------------------------------------------------------|
| Assettag   | Unique key or name used to import or identify the R620 server within Active System Manager                              |
| Username   | iDRAC username to access and manage the Dell R620 server                                                                |
| Password   | iDRAC password to access and manage the Dell R620 server                                                                |
| IP Address | iDRAC IP address of the Dell R620 server iDRAC. The iDRAC should be IP reachable from the Active System Manager server. |

3. Provide the following element properties for the Dell EqualLogicStorageArray component:

| Input Name | Description                                                                                                    |
|------------|----------------------------------------------------------------------------------------------------|
| Assettag   | Unique key or name for the EqualLogic Storage Array, which is used to import or identify an EqualLogic Storage Array in the Active System Manager. For example, Assettag Dell_EqualLogic_PS6100_1 (a unique name) can be used to track the EqualLogic array in Active System Manager. |
| Username   | Management username to access and manage the EqualLogic Storage Array.                                                                                                    |
| Password   | Management password to access and manage the EqualLogic Storage Array                                                                                                    |
| IP Address | Management IP address for the EqualLogic Storage Array.  Management IP should be reachable (via ping to test) from the ACTIVE SYSTEM MANAGER server                                                                                                    |

**NOTE**: If there are multiple storage groups, there should be an entry for each of the Storage Group in the **Discovery Configuration Setup** view. To add a new element in an existing Active System 50 unit, click **Add Element**, select **Dell EqualLogicStorageArray**, and provide required details to initiate discovery.

4. Provide the following element properties for the Dell PowerConnect 7024 switch component:

| Input Name       | Description                                                                                                    |  |
|------------------|----------------------------------------------------------------------------------------------------|--|
| Assettag         | Unique key or name for Dell PowerConnect 7024 Switch which is used to import or identify the 7024 Switch in Active System Manager. For example, Assettag Dell_PowerConnect-7024_1 (a unique name) can be used to track the 7024 Switch in Active System Manager |  |
| Username         | Username to manage the switch                                                                                                    |  |
| Password         | Password to manage the switch                                                                                                    |  |
| IP Address       | Management IP address for the switch. This should be IP reachable from the Active System Manager server.                                                                                                    |  |
| SupportedVLANIDs | (Optional) VLAN IDs that could be provisioned on the LAN switch. Sample input format (21024); the switch supports a VLAN range from 2 to 1,024.                                                                                                    |  |
| enablePassword   | Password to manage the switch.                                                                                                    |  |
| Role             | (Optional) It is recommended not to edit the role. The IP Address, Username and Password fields mentioned above should be entered for the switch corresponding to this role.                                                                                    |  |

#### NOTE:

- Discovery will fail if SSH is not enabled in the switches, see Appendix D—Enabling SSH in PowerConnect 7024 switches.
- To run a successful orchestration, the full POD along with vCenter should be discovered together. See Appendix F—FAQs for more details.

#### **Adding VMware System Properties**

- 1. In the Active System Manager Configuration area, click Add vCenter.
- 2. Click on the VMware Host, and provide the following system properties:

| Input Name | Description                                                                                                    |
|------------|----------------------------------------------------------------------------------------------------|
| Name       | Unique key or name for VMware vCenter which is used to import or identify vCenter in the Active System Manager.                                                                                         |
| Username   | Username to access and manage the vCenter. This user must have full administrator rights to the vCenter. If the vCenter Server is part of a Windows Domain, then enter the username as username@domain. |
| Password   | iDRAC Password to access and manage the Dell R620 server                                                                                                    |
| IP Address | IP address for the vCenter application. This must be IP reachable from the Active System Manager server.                                                                                                |

#### **Starting the Discovery Process**

- 1. Connect to the Active System Manager Client using user credentials with Administrator privileges.
- 2. On the menu bar, click Tools → Discovery → Start, which initiates the discovery process for components that were set up during the discovery configuration setup.

**NOTE**: You can view the discovery progress from the task bar shown at the bottom of the client.

192.168.120.112 | 40500 | admin | America/...286 | Resource discovery is in progress...

If the discovery progress is initiated when a discovery process is already in progress, the Active System Manager user is prompted with a message, indicating the same.

## **Configuring Server Inventory**

After completing the Active System 50 components discovery, the inventory is populated. The rack server's inventory has to be updated with appropriate parameters that will be used for configuring the ESXi Server to be deployed on them (for example, IP Address, hostname, iSCSI IP Address).

This information can be updated by using the multi-editor feature or by opening individual server instances from the Inventory. You can launch the multi-editor by selecting multiple server instances and right-clicking **Open with Multi-Editor**.

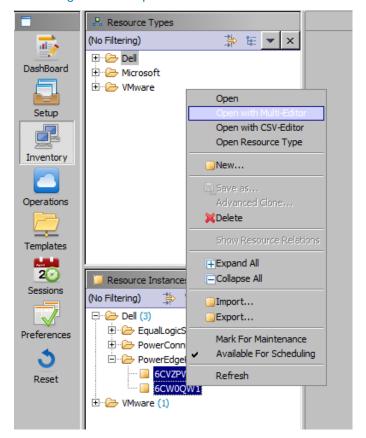

Figure 8. Open with Multi-Editor

The following parameters must be updated:

- ESXIISCSIChapUsername—iSCSI Chap username used to access volume of EqualLogic Storage Array
- **ESXiSCSIChapSecret**—iSCSI Chap secret corresponding to iSCSI Chap username.
- ESXServerHostname—Hostname to be assigned to the ESXi server.
- ESXServerPassword—Server root password to be assigned during unattended installation.

# Configuring the Software Repositories required for AS 50 Orchestration

The following VMware repositories are pre-packaged and available in the Active System Manager virtual appliance:

- VMware ESXi images
- EqualLogic firmware Repository Applicable for Dell EqualLogic Storage
- Updating Repository Elements for ISO Bootable Images Applicable for Dell Servers, where the repository has the ESXi "ISO bootable images".

As part of the AS 50, we will be using VMware ESXi images repository and ISO Bootable Images. Refer the below sections for updating the details of these repositories.

#### Updating Repository Elements for ISO Bootable Images

1. Open the Software Repositories view in the setup perspective by clicking Setup → Software Repositories on the client.

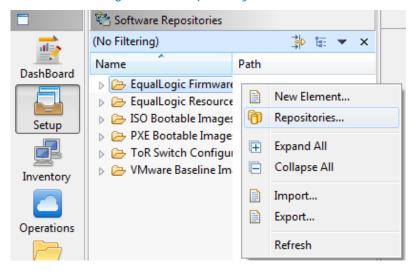

Figure 9. Repository View

- 2. In the Software Repositories view, right-click and select Repositories.
- 3. On the Software Repository—Select Repository Type dialog box, select Software Repository and Existing.
- 4. Select ISO Bootable Images from the list, and click Next.
- 5. On the Software Repository— Update Trivial File Transfer Protocol for ISO Boot dialog box, update the Host attribute value with the IP address of the Active System Manager appliance.

The Username and Password are configured with default appliance username and password. These need to be updated if the default ASM appliance username/password is changed in server, or make sure the default hostname mentioned is resolvable in the network.

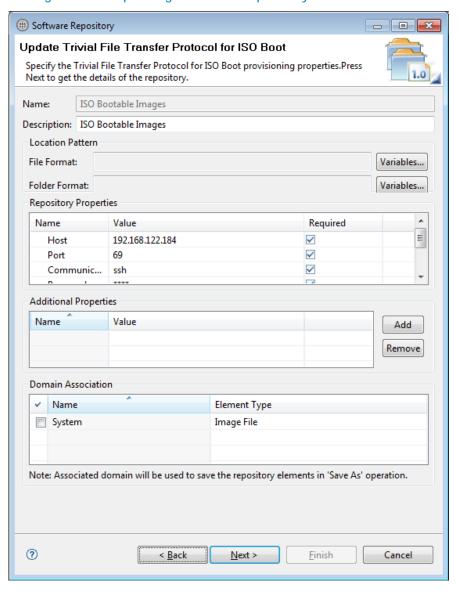

Figure 10. Updating Software Repository for ISO Boot

- 6. Click Next to display the list of repository files.
- 7. Click **Discover** to initiate the discovery of the repository files. A list of discovered elements displays.

**NOTE**: This step is required only if a new ISO image is added to the appliance.

8. Right-click the discovered elements, set the Type to Image File, and click Finish.

Figure 11. Updating Discovered Elements Type to Image File

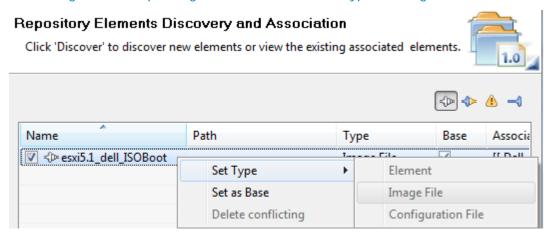

9. Click Finish.

#### Updating Repository Elements for VMware Baseline Images

This repository contains VMware baseline images for creating VM clones.

**NOTE**: This procedure is required only during logical template provisioning for enabling the cloning of template/gold VMs for workload deployment.

- 1. Open the Software Repositories view in the setup perspective by clicking Setup → Software Repositories on the client.
- 2. In the Software Repositories view, right-click and select Repositories.
- 3. On the Software Repository—Select Repository Type dialog box, select Software Repository and Existing.
- 4. Select VMware Baseline Images from the list, and click Next. The Repository Properties dialog box displays.
- 5. Update the VMware vCenter host (IP address), username, and password.
- 6. Click Next to display the list of repository files.
- 7. Click **Discover** to initiate the discovery of the repository files. The list of VMs managed by the vCenter displays.
- 8. Right-click the discovered element, set the Type to Image File, and click Finish.
- Click Associate to associate the selected element with the VMware VM resource type, and click Finish.

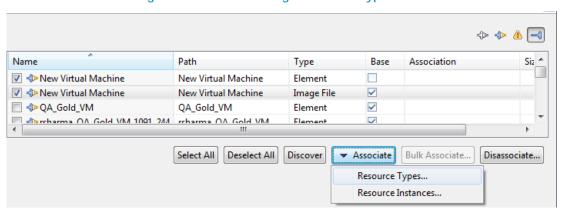

Figure 12. Associating Resource Types

## Configuring Networks

This section discusses about configuring the networks that are to be used in AS 50 Orchestration and configuration. The various networks have to be configured prior to doing an orchestration. For more information about networks, see the *Active System Manager 7.1 User Guide* Chapter 10, "Network Management".

## Accessing the Network Configuration Setup

The network configuration setup can be accessed from the **Tools->Discovery->Networking** as shown in Figure 13. This will open a new page where the new networks can be configured and default networks can be modified.

### Configuring the Default Networks

AS 50 come with 6 different types of networks already added. These networks have to be modified as per the environment in which the AS 50 is being used. The below sections describes configuring those networks.

#### Configuring Existing Networks

In order to configure any network, select the network that needs to be configured. The list of existing networks that are part of this network category are displayed.

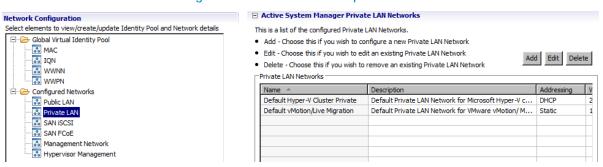

Figure 13. Network Setup Wizard

From the list of pre-configured networks, select the network that needs to be modified and click the **Edit** button. From the **Edit** dialog box, you can modify network parameters.

#### NOTE:

- AS50 does not support SAN FCoE networks.
- The Default Hyper-V Cluster Private network in Private LAN is needed only for Hyper-V orchestration. It does not have to be configured for VMWare orchestration.
- Active System Manager does not pick up the workload VLAN based on the VLAN ID defined in the Network setting. The workload VLANs are randomly picked up based on the VLAN range defined for the layer 2 switch in the Active System Manager Inventory System. If a specific workload VLAN ID is needed, it should be specified in the VLAN Resource Type → Provisioning settings in the physical template.

Figure 14. Editing an Existing Network

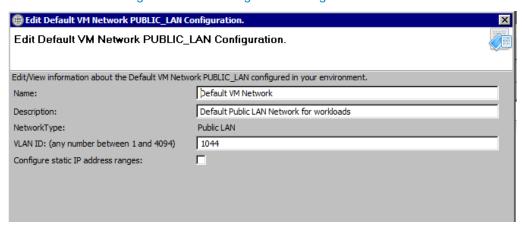

To configure static network ranges, select the Configure static IP address ranges check box.

Figure 15. Editing an Existing Static Network

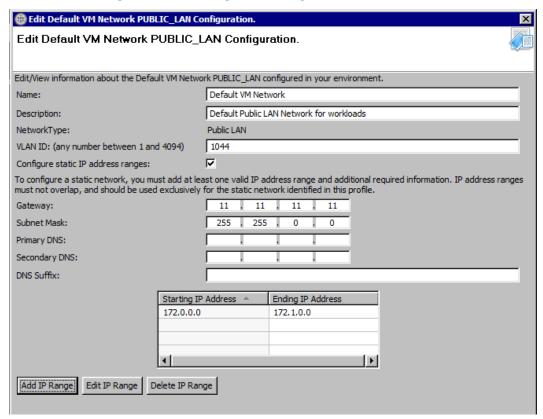

#### Adding Static IP Address Ranges

- 1. Click Add IP Range.
- 2. Specify the starting and ending IP addresses.
- 3. Click Save IP Range.

Figure 16. Adding IP Address Range

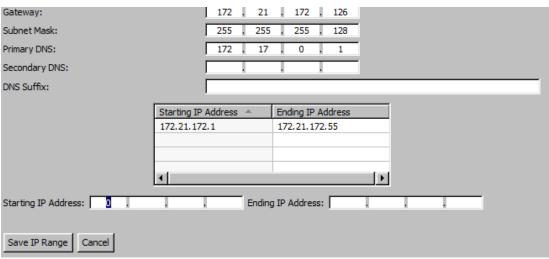

To configure an existing IP range, select the already configured range, and click Edit IP Range.

Table 6 summarizes the list of values that needs to be configured for a network.

Table 6. Values Required for Configuring Networks

| Entry                              | Details                                                          |
|------------------------------------|------------------------------------------------------------------|
| VLAN ID                            | The VLAN ID that configured on the switch for this network type. |
| Configure Static IP address ranges | For configuring static IP addresses                              |
| Gateway                            | Gateway IP for this network                                      |
| Subnet Mask                        | Subnet mask of this network                                      |
| Primary DNS                        | Primary DNS                                                      |
| Secondary DNS                      | Secondary DNS (not mandatory)                                    |
| DNS Suffix                         | Domain name                                                      |
| Starting IP Address                | The starting IP address                                          |
| Ending IP Address                  | The ending IP address                                            |

#### **Network mappings**

Table 7 shows the mapping of the Default Server Template networks with the networks to be configured on the ESXi server.

## **Configuring Default Server Templates**

The Active System 50 orchestration applies the server templates to the server at the time of setup. Refer to the *Active System Manager User Guide* for more information on configuring the default templates.

Perform the following steps if multiple VM Workload VLANs are required:

- 1. On the Active System Manager Operation Center view, right-click a server template in the Server Templates And Profiles tab, and click Edit.
- 2. In the Edit Server Profile Template wizard, navigate to the Network Settings window by clicking Next.
- 3. Click Add and specify the required parameters in the Add vNIC Configuration to add multiple VM Workload VLANs. The networks need to be added with naming convention Workload-<a href="https://www.vLANID">VLANID</a>. For example, Workload-20.

#### NOTE:

- Server Template names should not contain spaces.
- Active System Manager does not pick up the workload VLAN based on the VLAN ID defined in the Server Profile Template. The workload VLANs are picked up based on the VLAN range defined for the layer 2 switch in the Active System Manager Inventory System.
- Attaching more than one Server Profile Template to a physical orchestration template will cause the physical orchestration to fail.

Map the Default Server Template networks with the networks configured on the ESXi server as specified in the following table.

**Network Type** VMware ESXi Network Server Template Network Name Mapping **Hypervisor Management** DefaultHypervisorManagement ESXi Management Network Public LAN DefaultWorkload Virtual Machine Network Private LAN DefaultvMotionLiveMigration ESXi vMotion Network SAN iSCSI **DefaultSANiSCSI** ESXI iSCSI Network to access EqualLogic storage array.

Table 7. Default Hyper-V Host Mapping

The following networks should have unique VLAN IDs:

- Hypervisor Management
- Public LAN
- Private LAN
- SAN iSCSI

#### NOTE:

- Active System Manager does not pick up the workload VLAN based on the VLAN ID defined in the Network setting. The workload VLANs are randomly picked up based on the VLAN range defined for the layer 2 switch in the Active System Manager Inventory System. If a specific workload VLAN ID is needed, it should be specified in the VLAN Resource Type → Provisioning settings in the physical template.
- Attaching more than one Server Profile Template to a physical orchestration template will
  cause the physical orchestration to fail.
- DHCP is supported for Hypervisor Management, vMotion, and workload networks.
- The SAN iSCSI network must be configured with static IP Address configuration.

#### Creating Server Templates for PXE Boot Orchestration

The server template for PXE boot orchestration can be created using an existing default VMware ISO Boot template. User is required to add the details of the Native VLAN in the HypervisorManagement network.

To create Server template for PXE boot orchestration:

- 1. On the Active System Manager Operation Center view, right-click a VMware server template to clone in the Server Templates And Profiles tab, and click Clone Template.
- 2. In the Edit Server Profile Template wizard, modify the cloned template, and navigate to the Network Settings screen by clicking Next.
- 3. In the Network Settings screen, select the HypervisorManagement network type, and click Edit and modify the required parameters in the Edit vNIC Configuration dialog.

## **Physical Templates and Orchestration**

Active System Manager is shipped with two AS 50 VMware physical templates for provisioning ESXi on rack servers.

- 1. **AS50 Hypervisor Deployment ESXi ISO Cluster** template can be used for installing ESXi 5.1 on an SD card, configuring it to a VCenter Cluster, using ISO Boot
- 2. AS50 Hypervisor Deployment ESXi ISO Standalone template can be used for installing ESXi 5.1 on an SD card, configuring it as a standalone server to the VCenter, using ISO Boot

#### **Updating Physical Templates**

This section lists all of the mandatory input parameters that have to be updated prior to provisioning the cluster and standalone templates.

If the Hypervisor server needs to be run in cluster mode then apply the changes in AS50 - Hypervisor Deployment ESXi - ISO - Cluster else apply the changes in AS50 - Hypervisor Deployment ESXi - ISO - Standalone.

#### **Updating Global Parameters of the Template**

The Global parameters have to be modified prior to running any orchestration. The Global parameters can be updated from the **Global parameters** tab of the template as shown in Figure 17. Table 8 specifies the list of mandatory global parameters that need to be configured.

**NOTE**: Traffic shaping can limit the bandwidth usage of your VMs. To make sure that VMware Traffic Shaping is disabled for Workload before scheduling the Physical Orchestration for ESXi provisioning, complete the following procedure:

- 1. From vCenter, click on the ESXi host.
- 2. Click the Configuration tab.
- 3. Click on the Networking link.
- 4. Click on Properties of the vSwitch which contains the VM-Workgroup port group.
- 5. Click on the VM-Workgroup port group and click Edit.
- 6. Click the Traffic Shaping tab.
- 7. Select **Disable** in the drop-down menu.
- 8. Deselect Status.
- 9. Click OK.
- 10. Click Close

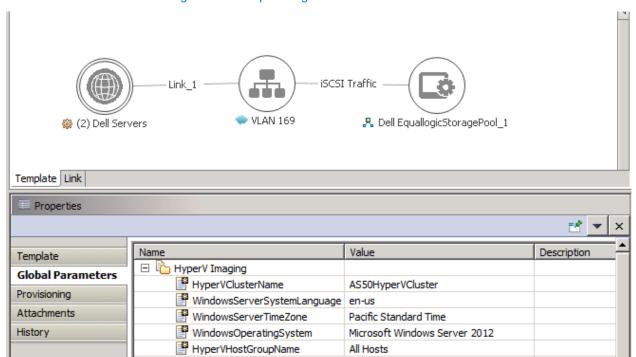

Figure 17. Updating Global Parameters

Table 8. List of Mandatory Global Parameters to Configure

| Parameter               | Description                                                                                                    |  |
|-------------------------|----------------------------------------------------------------------------------------------------|--|
| Compute Information     |                                                                                                    |  |
| ImageName               | Selects the ESXi image from the repository. The orchestration is already mapped with an existing ESXi image available on the appliance.                            |  |
| ESXServerLicenseKey     | License key for the VMware ESXi hosts that will be provisioned by the orchestration.                                                                               |  |
|                         | NOTE: This is optional. Default case ESXi will be in evaluation mode.                                                                                              |  |
| ASMServerIPAddress      | The IP address of the Active System Manager server.                                                                                                    |  |
| Storage Information     |                                                                                                    |  |
| StoragePoolName         | Name of the pool on which the volume should be created for provisioning the datastore. This input should be provided from the EqualLogic Resource Pool repository. |  |
| DatastoreVolumeSize     | Size in GB of the datastore to be provisioned on servers or a cluster. Default is 100g.                                                                            |  |
| GoldDatastoreVolumeName | Volume name consisting of baseline VM images that will be used for cloning new VMs.                                                                                |  |

|                     | This is optional. If this field is provided, The VMs in this volume will be added to vCenter, which can be later used in VM baseline repository creation for logical templates.                                                                                      |  |
|---------------------|----------------------------------------------------------------------------------------------------|--|
| vCenter Information |                                                                                                    |  |
| vCenterIPAddress    | vCenter IP Address as provided in the Discovery Setup configuration.                                                                                                    |  |
| vCenterClusterName  | vCenter cluster name that will be provisioned by the orchestration.  NOTE: The cluster name passed as an argument must not be the Management cluster.  This parameter is not applicable in AS50 Standalone - VMware ESXi 5.1 Hypervisor deployment ISO boot template |  |
| vCenterDatacenter   | vCenter data center to be used for provisioning.                                                                                                    |  |
| vCenterFolderName   | (optional) The vCenter folder where the ESXi hosts needs to be provisioned during the orchestration                                                                                                    |  |

### **Updating Object Count of the Dell Servers**

By default, the standalone template deploys ESXi on a single free server in the inventory, and the cluster template deploys on two free servers. This behavior can be changed by editing the properties in the template as given below:

- 1. Select the **Dell Servers** object in the Template.
- 2. Update Properties → Resource tab → Object Count value with the required number that needs to be provisioned.
- 3. Save the template.

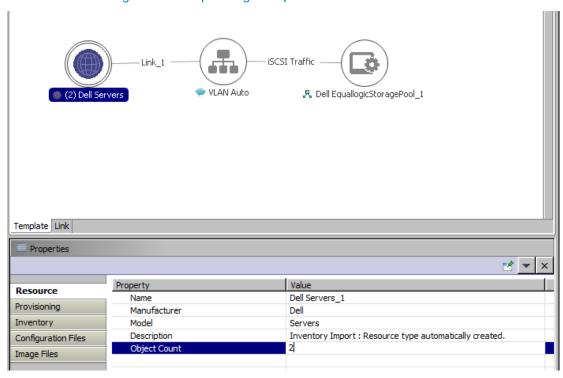

Figure 18. Updating Template for Rack Server

**NOTE**: The **Object Count** can be given a maximum value of 2, as AS 50 can support only 2 servers.

### **Updating VLAN Auto Properties**

- 1. Select the VLAN Component, click the Provisioning tab, and update the VLANCount with the number of VLANs to be provisioned.
- 2. Update the VLANId parameter, as applicable.
- 3. Save the template.

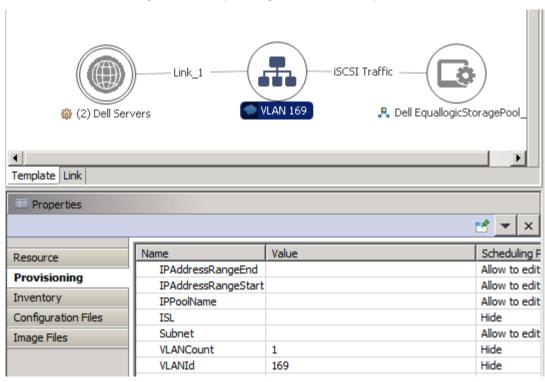

Figure 19. Updating VLAN Auto Properties

### Associated Orchestrations with Cluster/Standalone Host Templates

Each physical template has three orchestrations associated with it:

Figure 20. Orchestrations

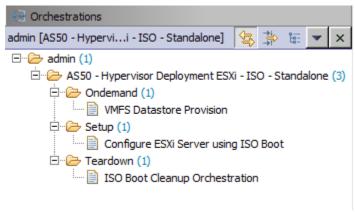

On-demand—VMFS Datastore Provision

This orchestration can be executed on-demand when the session is in a *Running* state.

- Setup—Configures the ESXi Servers using ISO Boot
   This orchestration executes when template provisioning starts and the session is in the Setting Up state.
- Teardown—Cleanup-Orchestration

This orchestration executes when template provisioning start and session is in Cleaning Up state.

### Set-Up Orchestration - Operations Executed

This section gives details about the different sequence of operations that are executed as part of scheduling the different templates available for AS 50.

#### **Default Server Templates**

The AS 50 Orchestration applies the Server templates to the server at the time of Set-Up. For more information about server templates and profiles, see the *Active System Manager 7.1 User Guide* Chapter 7, "Server Templates and Profiles".

### AS 50 Cluster template Set-Up Orchestration

When AS50 - Hypervisor Deployment ESXi - ISO - Cluster template is scheduled, it performs the following sequence of operations:

- 1. Reserves single or multiple VLANs for VM traffic using a VLAN component.
- 2. Creates the server profile and attaches it to the server, the attach server profile does the following:
  - a. Configures the minimum and maximum bandwidth
  - b. Sets SD card as the first boot device
  - c. Disables iSCSI Offload on the NIC ports
- 3. Creates the ISO files for each server dynamically based on the Server IP Address, Hostname, Name server values provided in the database.
- 4. Mounts the ISO using iDRAC Virtual Media on all the servers and initiates the installation process.
- 5. Configures the vSwitch configuration:
  - a. Creates the vSwitch and port-groups based on Active System 50 deployment specification
  - b. Tags the port-groups with appropriate VLANs as specified in the template
  - c. Creates iSCSI Port-groups and configures the MEM.
- 4. Creates a volume of the EqualLogic Storage Array:
  - a. The new volume is created per physical session based on the size specified in the orchestration input.
  - b. The authentication of the new volume is configured based on the Chap username and secret key specified in the inventory of the servers.
- 6. Creates a vCenter Cluster/Datacenter (if it does not already exist) on the specified vCenter. The cluster is created with default settings (DRS On, HA On, EVC Disabled).
  - NOTE: The cluster name passed as an argument must not be the Management cluster.
- 7. Adds hosts to the vCenter cluster.

The datastore created in the orchestration is used for provisioning the VM in the logical workload templates, provides access to Gold volume, and mounts the base VMs onto the cluster.

Installs EqualLogic MEM VIBS. The MEM package is transferred to the volume created in the above step to enable the installation.

Registers base VMs to the vCenter for logical template provisioning.

### AS 50 Standalone template Set-Up Orchestration

When AS50 - Hypervisor Deployment ESXi - ISO - Standalone template is scheduled, this template performs the following sequence of operations:

- 1. Reserves single or multiple VLANs for VM traffic using a VLAN component.
- 2. Creates the server profile and attaches it to the server, the attach server profile does the following:
  - a. Configures the minimum and maximum bandwidth
  - b. Sets SD card as the first boot device
  - c. Disables iSCSI Offload on the NIC ports
- 3. Creates the ISO files for each server dynamically based on the Server IP Address, Hostname, Name server values provided in the database.
- 4. Mounts the ISO using iDRAC Virtual Media on all the servers and initiates the installation process.
- 5. Configures the vSwitch configuration:
  - a. Creates the vSwitch and port-groups based on Active System 50 deployment specification
  - b. Tags the port-groups with appropriate VLANs as specified in the template
  - c. Creates iSCSI Port-groups and configures the MEM.
- 6. Creates a volume of the EqualLogic Storage Array:
  - a. The new volume is created per physical session based on the size specified in the orchestration input.
  - b. The authentication of the new volume is configured based on the Chap username and secret key specified in the inventory database of the servers.
- 7. Adds hosts to the vCenter at datacenter level.
- 8. The datastore created in the orchestration is used for provisioning the VM in the logical workload templates, provides access to Gold volume, and mounts the base VMs onto the host.
- 9. Installs EqualLogic MEM modules. The MEM package is transferred to the volume created in the above step to enable the installation.
- 10. Registers base VMs to the vCenter for logical template provisioning.

### On-Demand Orchestration - Additional Storage for Cluster or Host

For additional VMFS storage, or datastore needs on a cluster, or on a standalone ESXi host reserved through the Active System Manager, you can execute on-demand orchestration from a *running* session.

For executing the on-demand orchestration, open the session by double-clicking it. Right-click on the session, and select Execute Orchestration → VMFS Datastore Provision.

Dell\_Servers\_1

Dell\_Servers\_1

Permanent Session

System Operation

Execute Orchestration

Open Session Audit Report

Set Policies...

Collapse All

Layout

Save As Image...

Execute Session Scripts...

Execute Session Scripts...

Execute Session Scripts...

Dell\_Server using ISO Boot...

Permanent Session

Permanent Session

Permanent Session

Permanent Session

Permanent Session

Permanent Session

Permanent Session

Execute Orchestration

Permanent Session

Permanent Session

Permanent Session

Execute Session Scripts...

Permanent Session

Permanent Session

Permanent Session

Permanent Session

Permanent Session

Execute Session Scripts...

Permanent Session

Permanent Session

Permanent Session

Permanent Session

Permanent Session

Permanent Session

Permanent Session

Permanent Session

Permanent Session

Permanent Session

Permanent Session

Permanent Session

Permanent Session

Permanent Session

Permanent Session

Permanent Session

Permanent Session

Permanent Session

Permanent Session

Permanent Session

Permanent Session

Permanent Session

Permanent Session

Permanent Session

Permanent Session

Permanent Session

Permanent Session

Permanent Session

Permanent Session

Permanent Session

Permanent Session

Permanent Session

Permanent Session

Permanent Session

Permanent Session

Permanent Session

Permanent Session

Permanent Session

Permanent Session

Permanent Session

Permanent Session

Permanent Session

Permanent Session

Permanent Session

Permanent Session

Permanent Session

Permanent Session

Permanent Session

Permanent Session

Permanent Session

Permanent Session

Permanent Session

Permanent Session

Permanent Session

Permanent Session

Permanent Session

Permanent Session

Permanent Session

Permanent Session

Permanent Session

Permanent Session

Permanent Session

Permanent Session

Permanent Session

Permanent Session

Permanent Session

Permanent Session

Permanent Session

Permanent Session

Permanent Session

Permanent Session

Permanent Session

Permanent Session

Perm

Figure 21. VMFS Datastore Provision

Orchestration performs the following sequence of operations:

- Creates a new volume on EqualLogic storage.
- Allows access to specific cluster or standalone ESXi hosts, as applicable.
- Creates a VMFS datastore on a cluster or standalone ESXI hosts, as applicable.

#### NOTE:

- Clicking ISO Boot Cleanup orchestration invokes the teardown orchestration.
- Clicking Configure ESXi Server using ISO Boot invokes the setup operation again. It is not recommended to run setup orchestration on a live session. It is safe to tear-down the current session and start over.

#### **Tear-Down Orchestration**

This orchestration will stop any running physical session and cleanup the provisioned resources.

#### **Executing Tear-Down Orchestration**

- 1. To execute a tear down orchestration, perform either of following:
  - o From the **Sessions** tab on the left, right-click on any running session and select **Cancel**. This will execute the tear-down orchestration.

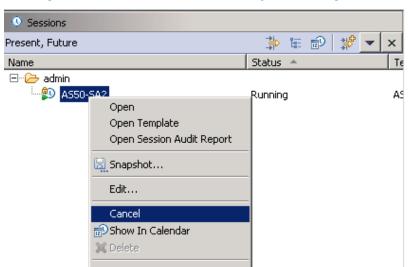

Figure 22. Tear Down a session by Cancelling

○ Alternatively, right-click on any running session and select Execute Orchestrations →
 ISO Boot Cleanup Orchestration.

Dell\_Servers\_1

Dell\_Servers\_1

Permanent\_Seedon

Permanent\_Seedon

Permanent\_Seedon

Open Session Audit Report

Set Policies...

Collapse All

Layout

Save As Image...

Execute Session Scripts...

Shows

Permanent\_Seedon

Permanent\_Seedon

Permanent\_Seedon

Permanent\_Seedon

Permanent\_Seedon

Permanent\_Seedon

Permanent\_Seedon

Permanent\_Seedon

Permanent\_Seedon

Permanent\_Seedon

Permanent\_Seedon

Permanent\_Seedon

Permanent\_Seedon

Permanent\_Seedon

Permanent\_Seedon

Permanent\_Seedon

Permanent\_Seedon

Permanent\_Seedon

Permanent\_Seedon

Permanent\_Seedon

Permanent\_Seedon

Permanent\_Seedon

Permanent\_Seedon

Permanent\_Seedon

Permanent\_Seedon

Permanent\_Seedon

Permanent\_Seedon

Permanent\_Seedon

Permanent\_Seedon

Permanent\_Seedon

Permanent\_Seedon

Permanent\_Seedon

Permanent\_Seedon

Permanent\_Seedon

Permanent\_Seedon

Permanent\_Seedon

Permanent\_Seedon

Permanent\_Seedon

Permanent\_Seedon

Permanent\_Seedon

Permanent\_Seedon

Permanent\_Seedon

Permanent\_Seedon

Permanent\_Seedon

Permanent\_Seedon

Permanent\_Seedon

Permanent\_Seedon

Permanent\_Seedon

Permanent\_Seedon

Permanent\_Seedon

Permanent\_Seedon

Permanent\_Seedon

Permanent\_Seedon

Permanent\_Seedon

Permanent\_Seedon

Permanent\_Seedon

Permanent\_Seedon

Permanent\_Seedon

Permanent\_Seedon

Permanent\_Seedon

Permanent\_Seedon

Permanent\_Seedon

Permanent\_Seedon

Permanent\_Seedon

Permanent\_Seedon

Permanent\_Seedon

Permanent\_Seedon

Permanent\_Seedon

Permanent\_Seedon

Permanent\_Seedon

Permanent\_Seedon

Permanent\_Seedon

Permanent\_Seedon

Permanent\_Seedon

Permanent\_Seedon

Permanent\_Seedon

Permanent\_Seedon

Permanent\_Seedon

Permanent\_Seedon

Permanent\_Seedon

Permanent\_Seedon

Permanent\_Seedon

Permanent\_Seedon

Permanent\_Seedon

Permanent\_Seedon

Permanent\_Seedon

Permanent\_Seedon

Permanent\_Seedon

Permanent\_Seedon

Permanent\_Seedon

Permanent\_Seedon

Permanent\_Seedon

Permanent\_Seedon

Permanent\_Seedon

Permanent\_Seedon

Permanent\_Seedon

Permanent\_Seedon

Permanent\_Seedon

Permanent\_Seedon

Permanent\_Seedon

Permanent\_Seedon

Permanent\_Seedon

Perma

Figure 23. Tear Down by selecting Orchestration

#### Clean up Actions executed in Tear-Down

As part of the tear-down orchestration, the Active System Manager completes the following actions:

- 1. Removes all the hosts that are running in the session from the vCenter.
- 2. Detaches the Server Profile from all the servers running in the session.
- 3. Releases IPs allocated back to the IP pool.
- 4. Deletes the Server Profile.
- 5. Powers off all the servers.

# Workload Provisioning Using Logical Templates

The following sections describe running a logical template for provisioning VMs on the deployed ESXi. Refer to the VMware RA readme.txt file for customizing the Virtual Machines authored in the templates.

Active System Manager is shipped with two logical templates for provisioning VMs onto the ESXi. These templates can be used to create VM workloads by scheduling a logical template over existing physical resources sessions.

- The Single VM Sample Template can be used to clone One VMware VM.
- The Dual VM Sample Template can be used to clone two VMware VMs
   The following configurations are applicable to both the templates.

### Prerequisite to Provision a Virtual Machine

A Gold/Base VM must exist in the DataCenter, this Gold/Base VM will be used as gold image file to clone VMs.

The Gold VM and the template must contain one NIC with DHCP configuration accessible from the domain. This is required so that after the guest Customization, the VM receives a proper IP address which can be reached from the domain.

### Updating the Image Files in Logical Template

**NOTE**: Make sure the repository for VM images has been set up properly. See Updating Repository Elements for VMware Baseline Images for more details.

The baseline VM image associated with the VM object in the template has to be updated prior starting the logical template provisioning.

1. Select the VM object in the template and click the Image Files tab.

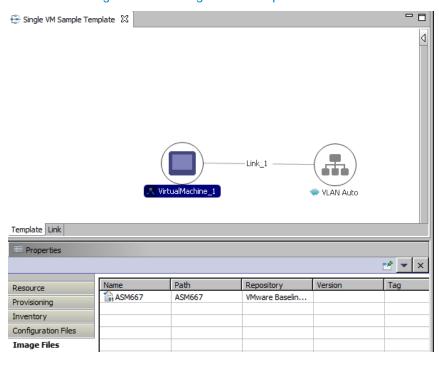

Figure 24. Image Files Properties

- 2. If there is already associated image file, click **Remove** to remove the existing association.
- 3. Click **Add** to select the gold VM image to be associated with the VM object.
- 4. Select the **Show all Image files** checkbox to open the list of configured repositories in the system.
- 5. From the VMware Baseline Images repository, select the VM image to be deployed.

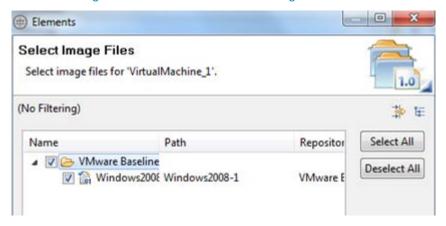

Figure 25. Select Gold VM Image File

# Customizing the Guest VM deployed on the ESXi

The logical template can be configured to customize the guest VM that will be deployed on the ESXi based on the associated gold VM image.

#### Customizing the Guest OS (Optional)

Active System Manager supports Windows 2012 and Windows 2008 based Guest OS for VM creation. However, during Windows 2008 VM creation, Active System Manager is not able to retrieve the VM IP address. In this case, the Windows 2008 VM does have an IP address, but Active System Manage is not able to retrieve the IP address using the supported API set.

In order to customize the Operating System that will be on the VM, complete the following steps.

- 1. Open the logical template.
- 2. Select VirtualMachine object.
- 3. In the Provisioning tab, in the Guest Customization section update the following properties:
  - a. GuestDNSDomain
  - b. GuestHostName
  - c. WindowsTimeZone
  - d. GuestCUstomizationRequired
  - e. GuestWindowsDomainAdministrator

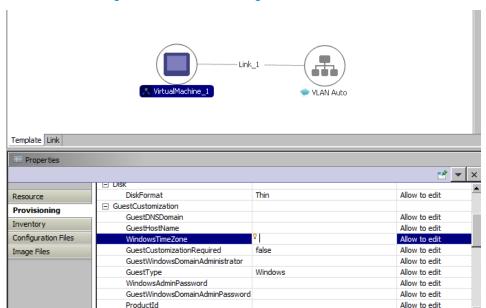

Figure 26. Customizing the Guest OS

## **Provisioning Logical Templates**

When scheduled, logical template performs the following sequence of operations:

- Clones and powers on one or two VMware VMs based on the gold VM image associated with the template
- Creates port-groups corresponding to VLAN component on vSwitch

#### Single Virtual Machine with VLAN

The **Single VM Sample Template** can be used to create VM workloads by scheduling logical template over existing physical resources session.

Figure 27. Single VM Connected to a VLAN

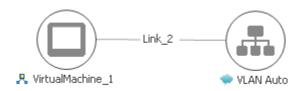

When scheduled, this template performs the following sequence of operations:-

- Clones and powers on a single VMware VMs based on the gold VM image associated with the template.
- Creates network site corresponding to VLAN component on logical network

**NOTE**: While scheduling a template with VM having multiple interfaces, even if VM is mapped to a Host having multiple interfaces, all the interfaces of VM are mapped to the same interface of the Host.

#### Two VMs with a VLAN

The **Dual VM Sample Template** can be used to create VM workloads by scheduling a logical template over existing physical resources sessions.

Figure 28. Two VMs Connected to a VLAN

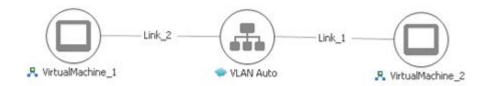

When scheduled, this template performs the following sequence of operations:

- Clones and powers on two VMware VMs based on the gold VM Image associated with the template.
- Creates network site corresponding to VLAN component on logical network

**NOTE**: While scheduling a template with VM having multiple interfaces, even if VM is mapped to a Host having multiple interfaces, all the interfaces of VM are mapped to the same interface of the Host.

## Launching Applications from the Logical Session

Once the VMs are provisioned the user can also launch custom applications as applicable from Active System Manager.

- 1. Select a VM in a session.
- 2. Right-click on the VM, and select Applications.
- 3. Select the Application to be launched.

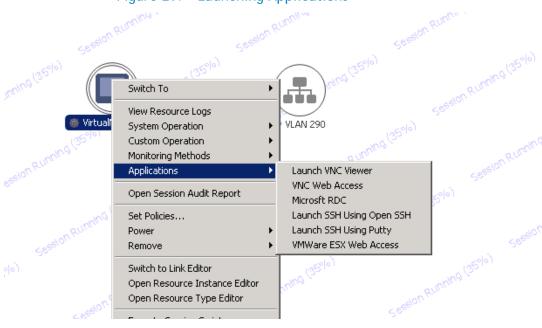

Figure 29. Launching Applications

# Operation Center View—Administrative Operations

The following sections describe Active System Manager administrative operations.

### Managing Rack Servers

The following operations are provided on the Active System Manager **Server Operation Center** view to perform administrative tasks:

- Attach Server Profile—Used to apply the configurations associated with Server Profile on the rack server using iDRAC
- Detach Server Profile—Used to remove the configurations associated with Server Profile from the rack server
- Update firmware on server—Used to update firmware for BIOS, iDRAC, Lifecycle Controller etc. on the rack server

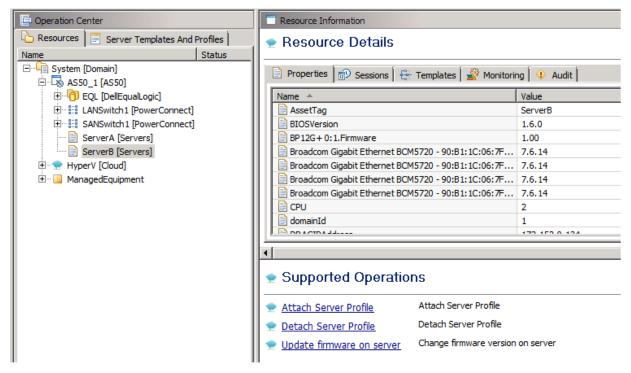

Figure 30. Managing Rack Servers

# Managing VMware vCenter Objects

This section describes the operations that can be performed from **Operation Center** view on following VMware vCenter managed objects:

- VMware Clusters
- VMware Hosts
- VMware Virtual Machines
- VMware Datastores

### **VMware Clusters**

VMware Clusters along with their attributes are discovered and populated in the Active System Manager Operation Center view. This view (Figure 31) enables methods to be executed on clusters for on demand provisioning, as required.

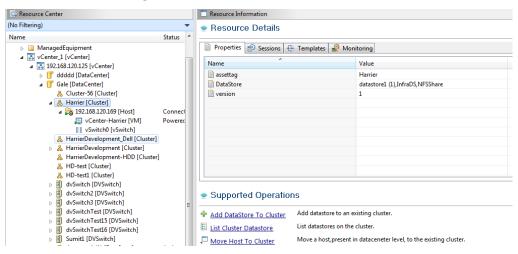

Figure 31. VMware Clusters View

Table 9. VMware Cluster Operations

| Operation                            | Description                                                      |  |
|--------------------------------------|------------------------------------------------------------------|--|
| Add DataStore to an existing cluster | This method is used to add an existing datastore to the cluster. |  |
| List Cluster Datastore               | This method is used to view datastores on the host.              |  |
| Move Host to Cluster                 | This method is used to add a server to the cluster.              |  |

#### **VMware Hosts**

VMware hosts, along with their attributes, are discovered and populated in the Active System Manager Operation Center view. This view (Figure 32) enables methods to be executed on hosts for on demand provisioning, as required.

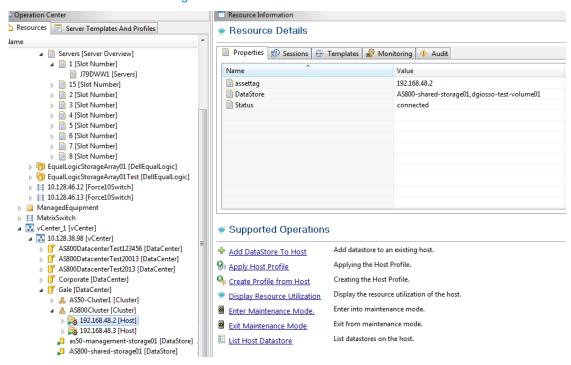

Figure 32. VMware Host View

Table 10. VMware Hosts Operations

| Operation                       | Description                                                                                                    |
|---------------------------------|----------------------------------------------------------------------------------------------------|
| Add DataStore to Host           | This method is used to add an existing datastore to a cluster visible in Operations View.                                                                                                    |
| Apply Host Profile              | This method is used for applying the specified profile to a specified host. While applying the host profile, make sure that the physical configuration of the hosts are identical. For example, you cannot apply a profile having more than one physical NIC to a host having a single NIC. |
| Create Profile from Host        | This method is used for creating a host profile from a specified host.                                                                                                    |
| Enter Maintenance Mode          | This method is used to put the ESX host into maintenance mode. VMs running on the ESX hosts are suspended or migrated based on the ESX host configuration and the parameters passed to this method.                                                                                         |
| Exit Maintenance Mode           | This method is used to exit the ESX from maintenance mode and power on/restore the VMs which are suspended during the Enter Maintenance Mode operation.                                                                                                    |
| Display Resource<br>Utilization | This method is used to view the resource utilization of the host.                                                                                                    |
| List Host Datastore             | This method is used to view datastores on the host.                                                                                                    |

### **VMware Virtual Machines**

VMware virtual machines, along with their attributes, are discovered and populated in the Active System Manager Operation Center view. This view (Figure 33) enables methods to be executed on VMware Virtual Machines for on demand provisioning, as required.

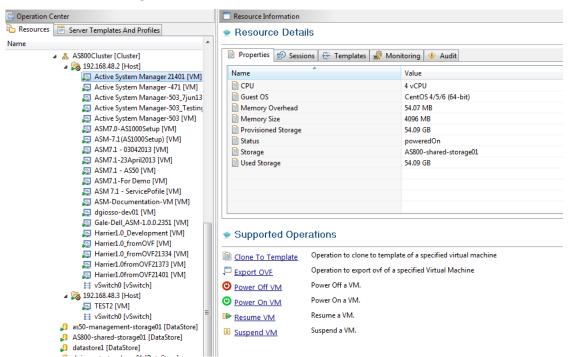

Figure 33. VMware Virtual Machines View

Table 11. VMware Virtual Machines Operations

| Operation         | Description                                            |  |
|-------------------|--------------------------------------------------------|--|
| Clone to Template | This method is used to clone a VM to a template.       |  |
| Export OVF        | This method is used to convert a running VM to an OVF. |  |
| Power Off VM      | This method is used to power off a VM.                 |  |
| Power On VM       | This method is used to power on a VM.                  |  |
| Resume VM         | This method is used to Resume a VM                     |  |
| Suspend VM        | This method is used to suspend a running VM.           |  |

#### **VMware Datastores**

VMware datastores, along with their attributes, are discovered and populated in the Active System Manager Operation Center view. This view (Figure 34) enables methods to be executed on VMware datastores for on demand provisioning, as required.

i Operation Center Resource Information Resources Server Templates And Profiles Resource Details Sta Name ▲ Gystem [Domain] Properties Sessions Templates Monitoring + Audit Value ManagedEquipment Capacity 491264 MB Disk Local ⊿ 🔝 10.128.38.98 [vCenter] 439085 MB Free Space → MS800DatacenterTest123456 [DataCenter] MultipleHostAccess 0 → MS800DatacenterTest20013 [DataCenter] ProvisionedVMList → MS800DatacenterTest2013 [DataCenter] Status active Type VMES ▲ [ Gale [DataCenter] AS800Cluster [Cluster] as50-management-storage01 [DataStore] Act AS800-shared-storage01 [DataStore] Act datastore1 [DataStore] Act dgiosso-test-volume01 [DataStore] Act gale-shared-storage01 [DataStore] Act Supported Operations > 🍇 192.168.22.171 [Host] Cor > 🌄 192.168.22.191 [Host] Cor Remove datastore. Remove Datastore → 3 192.168.40.15 [Host] not

Figure 34. VMware Datastores View

Table 12. VMware Datastore Operations

| Operation        | Description                                             |
|------------------|---------------------------------------------------------|
| Remove Datastore | This method is used to remove a datastore from vCenter. |

### Managing Dell EqualLogic Storage

This section describes operations that can be performed from **Operation Center** view on EqualLogic Storage objects.

### Managing Storage Array Group

EqualLogic Arrays Groups along with their attributes are discovered and populated in the Active System Manager Operation Center view. This view (Figure 35) enables methods to be executed on EqualLogic Array Group for on demand provisioning, as required.

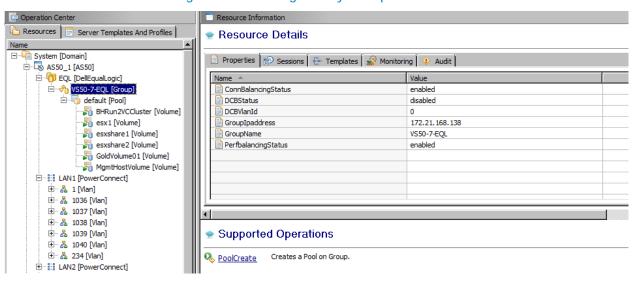

Figure 35. Storage Array Group View

Table 13. Storage Array Group Operations

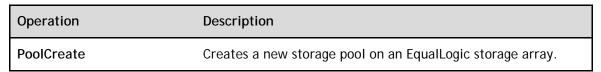

### Managing Storage Array Pool

EqualLogic Storage Array Pools along with their attributes are discovered and populated in the Active System Manager Operation Center view. This view (Figure 36) enables methods to be executed on EqualLogic Storage Array Pool for on demand provisioning, as required.

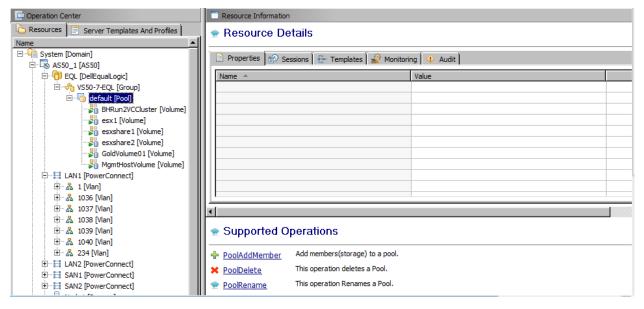

Figure 36. Storage Array Pool View

Table 14. Storage Array Pool Operations

| Operation     | Description                                                                  |
|---------------|------------------------------------------------------------------------------|
| PoolAddMember | Adds a storage array to a given storage pool on an EqualLogic storage array. |
| PoolDelete    | Deletes a storage pool present on an EqualLogic storage array.               |
| PoolRename    | Renames an existing storage pool present on an EqualLogic storage array.     |

#### Managing Storage Array Pool Member

EqualLogic Storage Array pool members along with their attributes are discovered and populated in the Active System Manager Operation Center view. This view (Figure 37) enables methods to be executed on EqualLogic Storage Array Pool Member for on demand provisioning, as required.

Resource Information Resources | Server Templates And Profiles | Resource Details ☐ ☐ System [Domain]
☐ ☐ A550\_2 [A550]
☐ ☐ ☐ Equal [DelEqual.ogic] Properties Sessions Templates Monitoring Audit Name + ASSO-YMWARELGRP [Group]

Gofault [Pool]

GSSO-VMWAREL [Member] ChassisType DELLSBB2u24 Disks - ASM702Cluster [Volume]
- MASMCLUSTER [Volume] online Eth0-IPAddress 192.168.100.2 192.168.100.3 online Eth1-IPAddress 🚜 Cluster-Trial1 [Yolume] online Eth2-IPAddress 192,168,100,4 DellVolume-15-3 [Volume] Eth3-IPAddress 192.168.100.5 GoldVolume4ASSB [Volume] online Eth4-IPAddress 200.30.0.15 HealthStatus Pool normal default PraveenASMCluster [Volume] online Volume4Mgmt [Volume] Raid-policy RaidPercentage raid6 0% CN-0WK7G2-70821-2AD-0AX3-A01 Serial-Number SANZ [PowerConnect]

FZC5G25 [Servers]

GZC5G25 [Servers] Service Tag 1005625 SnapSpace OMB ⊞- ☐ ManagedEquipment ⊞- ☐ vCenter\_1 [vCenter] Supported Operations Configures RAID type to one of the following: raid5, raid6, raid10, raid50, raid6-nospares, raid10-nospares, raid50-nospares, raid6-accelerated. ConfigureRAIDPolicy n UpgradeFirmware Upgrade/Downgrade a firmware version on a storage

Figure 37. Storage Array Pool Member View

Table 15. Storage Array Pool Member Operations

| Operation             | Description                                                                                                    |
|-----------------------|----------------------------------------------------------------------------------------------------|
| Configure Raid Policy | This method configures the required redundant array of independent disks (RAID) level on an EqualLogic Storage Array. Configure RAID type to one of the following RAID types - raid5, raid6, raid10, raid50, raid6-nospares, raid10-nospares, raid50-nospares, raid6-accelerated |
| Upgrade Firmware      | This method upgrades or installs another version of the firmware.                                                                                                    |

#### Managing Storage Volume

Volume on EqualLogic storage along with their attributes are discovered and populated in the Active System Manager **Operation Center** view. This view (Figure 38) enables methods to be executed on EqualLogic volume for on demand provisioning, as required.

Dperation Center Resource Information Resources Server Templates And Profiles Resource Details Name ▲ <sup>□</sup> System [Domain] Properties Sessions Templates Monitoring Audit ▲ 🗟 AS800\_1 [AS800] H79DWW1 [Chassis] Permission read-write △ 🛅 EqualLogicStorageArray01 [DellEqualLogic] ■ SVDC-GALE-AS800-EqualLogic1 [Group] Pool default ▲ 🧓 default [Pool] ReplicationPartner Size AS800-1 [Member] AS800-2 [Member] Snap-Reserve 100% 🛂 AS800ClusterDemo [Volume] Snap-Reserve-Avail AS800ClusterDemoTest [Volume] Status online AS800ClusterTest1000 [Volume] TargetIscsiName iqn.2001-05.com.equallogic:0-1cb196-35ced502d-94... AS800ClusterTest1234 [Volume] Thin-Provision AS800ClusterTest12345 [Volume] ■ VolReserve AS800ClusterTest123456 [Volume] ■ VolReserveInUse AS800ClusterTest20013 [Volume] AS800ClusterTest222 [Volume] AS800ClusterTest333 [Volume] AS800ClusterTest456 [Volume] Supported Operations AS800ClusterTest4567 [Volume] AS800ClusterTest600 [Volume] This Operation sets a Volume State Offline. VolumeOffline AS800ClusterTest666 [Volume] This operations sets a Volume State Online ³ <u>VolumeOnline</u> AS800ClusterTest700 [Volume] AS800ClusterTest77 [Volume] NolumeResize Increase or decrease the size of a Volume AS800ClusterTest777 [Volume] AS800ClusterTest789 [Volume]

Figure 38. Storage Volume View

Table 16. EqualLogic Storage Volumes operations

| Operation     | Description                                               |  |
|---------------|-----------------------------------------------------------|--|
| VolumeOffline | Offlines a volume present on an EqualLogic Storage Array. |  |
| VolumeOnline  | Onlines a volume present on an EqualLogic Storage Array.  |  |
| VolumeResize  | Resizes a volume present on an EqualLogic Storage Array   |  |

### Managing Dell Power Connect 7024 Switch

Dell PowerConnect 7024 Switches along with their attributes are discovered and populated in the Active System Manager Operation Center view. This view (Figure 39) enables methods to be executed on Dell PowerConnect 7024 Switches for on demand provisioning, as required.

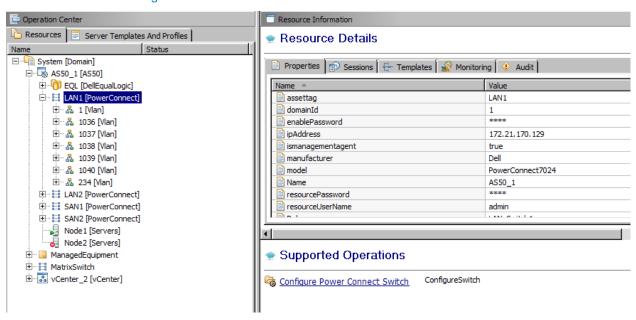

Figure 39. Dell PowerConnect 7024 Switch View

Table 17. Dell PowerConnect 7024 Switch Operations

| Operation                         | Description                                                                                        |  |
|-----------------------------------|----------------------------------------------------------------------------------------------------|--|
| Configure Power Connect<br>Switch | This method is used to upgrade or downgrade a firmware version on a Dell PowerConnect 7024 switch. |  |

# **Dashboard Reports**

The Active System Manager Dashboard displays allocation and utilization graphs for various resources like VM, cluster, host, storage, and so on, including:

Resource Allocation by Sessions Report

• Resource Allocation by Hosts Report

Resource Allocation by Groups Report

- Top Ten Resource Allocation Report
- Top Ten Resource Utilization Report

•

- VM Utilization by Session Report
- Host Utilization (Consolidated) Report

- Cluster Utilization (Consolidated) Report
- Storage Utilization (Consolidated) Report

### Resource Allocation by Sessions Report

This report provides resource allocation data for sessions which are in a *Running* state. This report displays CPU and memory allocations grouped by Active System Manager session, and can be used to view the CPU and memory allocation in a data center environment at that particular instant.

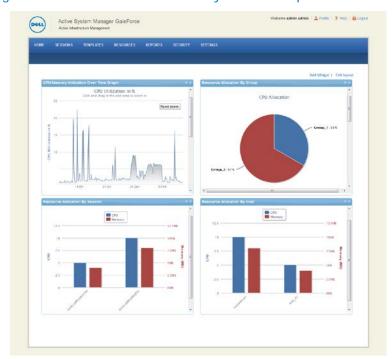

Figure 40. Resource Allocation by Sessions report

### Resource Allocation by Hosts Report

This report provides resource allocation data for hosts on which some virtual resources are provisioned in running sessions. This report displays CPU and memory allocations grouped by hosts, and can be used to view a current usage of the CPU and memory allocation per host for a data center.

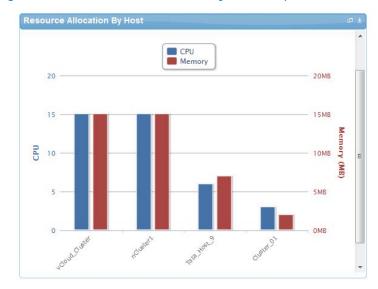

Figure 41. Resource Allocation by Hosts report

## Resource Allocation by Groups Report

This report provides resource allocation data for virtual resources that are utilized in sessions owned by members of a group (grouped by group name). This report also captures the current allocation by groups and works for CPU and memory allocation.

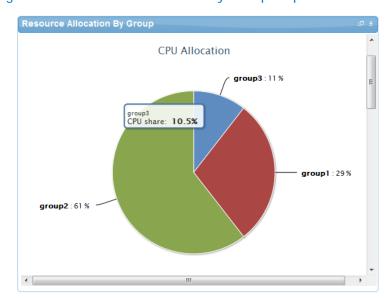

Figure 42. Resource Allocation by Groups report

### Top Ten Resource Allocation Report

This report includes three sub-options for different groupings:

- By Host—Lists top ten hosts which are currently in use and have allocated maximum CPU and memory attributes.
- By User—Displays the list of top 10 users who are currently consuming the maximum number of CPUs and memory.
- By Group—Similar to By User, but consolidated at the group level.

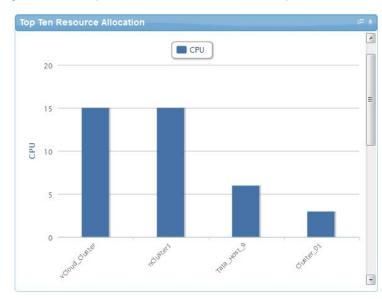

Figure 43. Top Ten Resource Allocation report

# Top Ten Resource Utilization Report

This report is similar to the Top Ten Resource Allocation report; however, this report provides utilization data as opposed to allocation. The required data is made available using a monitoring method that continuously keeps polling the device, VM, or cluster for current utilization data. The data is persisted in the database and the last polled data is provided to the user. This report can be grouped by the following:

- VMs
- Hosts
- Clusters
- Storage

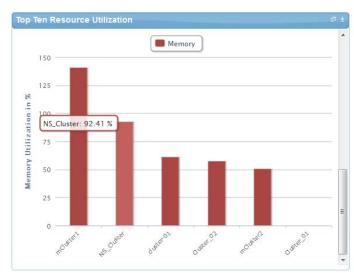

Figure 44. Top Ten Resource Utilization report by cluster

Figure 45. Top Ten Resource Utilization report by host

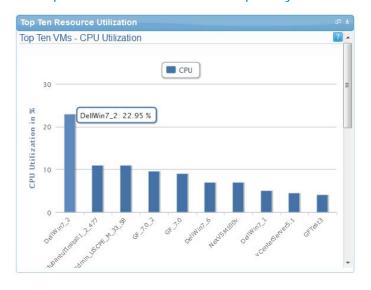

## VM Utilization by Session Report

This report provides the most recent data for CPU and memory utilized on any VM, grouped by sessions. This data is available in terms of percentage with respect to the allocated limits.

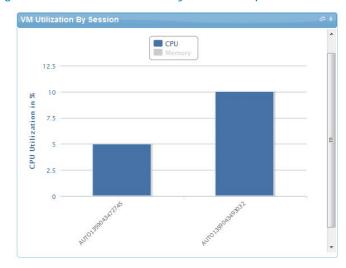

Figure 46. VM Utilization by Session report

### Host Utilization (Consolidated) Report

This report displays information about how much capacity is being utilized on a host by all running VMs, with respect to the allocated capacity. This report is available for CPU and memory attributes.

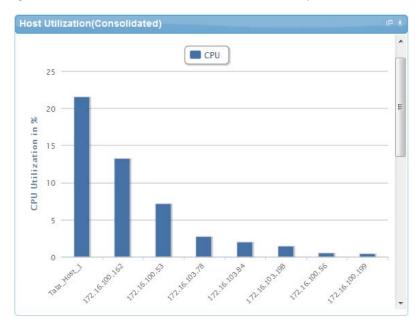

Figure 47. Host Utilization (Consolidated) report

# Cluster Utilization (Consolidated) Report

This report is similar to the Host Utilization (Consolidated) report, except that it uses clusters.

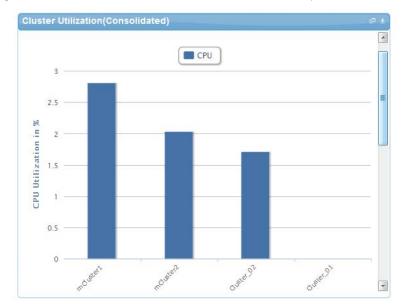

Figure 48. Cluster Utilization (Consolidated) report

### Storage Utilization (Consolidated) Report

This report provides storage utilization as a percentage of allocated storage for clusters.

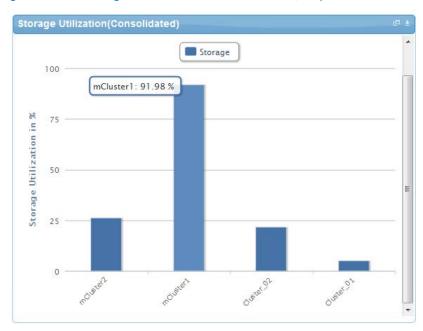

Figure 49. Storage Utilization (Consolidated) report

## CPU and Memory Utilization Showback Report

This report provides CPU and memory utilization of hosts in percentage over a period of given time (for example, weekly, daily, and hourly).

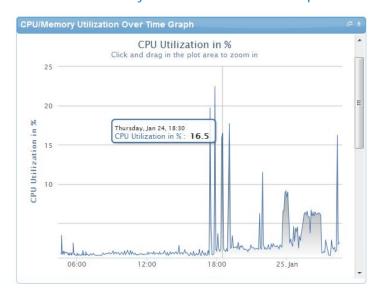

Figure 50. CPU & Memory Utilization Showback Report

You can view the data for a specific time interval (with a minimum time interval limit of ten minutes between two data points). To view the specific time interval data, select a point and drag the mouse to a desired data point; this will show the data for the specific time interval. You can reset the time interval to default by clicking Reset Zoom.

# Appendix A—Build of Materials

Table 18 displays the bill of materials, grouped by Resource Adapters.

Table 18. Build of Material—Resource Adapters

| Vendor | Model                  | Description                                                                                     |
|--------|------------------------|-------------------------------------------------------------------------------------------------|
| Dell   | PowerEdge R620         | Dell Servers resource adapter using WSMAN and RACADM CLI used for provisioning the R620 Servers |
| Dell   | EqualLogicStorageArray | Management of EqualLogic storage arrays                                                         |
| Dell   | EqualLogicStoragePool  | Management of EqualLogic storage pools                                                          |
| Dell   | PowerConnect7024       | Management of switches                                                                          |
| VMware | Host                   | VMware vCenter Management                                                                       |
| VMware | Virtual Machine        | VMware Virtual Machine Instance Management                                                      |

Table 19 displays the list of bill of materials, grouped by templates.

Table 19. Bill of Material—Templates

| ID         | Description                                                            | Workflows                                                                                         |
|------------|------------------------------------------------------------------------|---------------------------------------------------------------------------------------------------|
| 1—Physical | AS50 Cluster - VMware ESXi 5.1<br>Hypervisor deployment ISO boot       | Configure ESXi Servers using ISO Boot,<br>Cleanup-Orchestration, and VMFS<br>Datastore Provision. |
| 2-Physical | AS50 Standalone - VMware ESXi<br>5.1 Hypervisor deployment ISO<br>boot | Configure ESXi servers using ISO Boot,<br>Cleanup-Orchestration, and VMFS<br>Datastore Provision. |
| 3—Logical  | Logical Template with One VM<br>Connected to a VLAN                    | Built-in orchestration.                                                                           |
| 4—Logical  | Logical Template with Two VMs<br>Connected to a VLAN                   | Built-in orchestration.                                                                           |

# Appendix B—Planning Worksheet

Table 20. IP Address Configuration

| Equipment                                       | IP Address | Subnet Mask | Gateway | Username | Password |
|-------------------------------------------------|------------|-------------|---------|----------|----------|
| iDRAC R620 Server 1                             |            |             |         |          |          |
| iDRAC R620 Server 2                             |            |             |         |          |          |
| PowerConnect 7024 LAN switch 1                  |            |             |         |          |          |
| PowerConnect 7024 LAN switch 2                  |            |             |         |          |          |
| PowerConnect 7024 LAN switch 1                  |            |             |         |          |          |
| PowerConnect 7024 san switch 2                  |            |             |         |          |          |
| EqualLogic Storage<br>Array Group<br>Management |            |             |         |          |          |
| Active System Manager<br>Appliance              |            |             |         |          |          |
| vCenter                                         |            |             |         |          |          |

# ESXi Server IP Address Configuration

The following parameters for each server are required.

Table 21. ESXi Server IP Address Configuration

| Name                 | Value |
|----------------------|-------|
| ESXiSCSIChapUsername |       |
| ESXiSCSIChapSecret   |       |
| ESXServerHostname    |       |
| ESXServerDomainName  |       |
| ESXServerPassword    |       |

# VLAN for IOA Configuration

Table 22. VLAN Configurations

| Traffic Type               | VLAN |
|----------------------------|------|
| Management                 |      |
| vMotion                    |      |
| VM Workload(s)             |      |
| iSCSI Management / Traffic |      |

# Appendix C-Adding New ESXi ISO Images

This appendix describes topics related to adding new ESXi images:

### Preparing the VMware ESXi 5.x Installation Media

To prepare the VMware ESXi 5.x installation media, complete the following steps:

### Download Image ISO

- 1. Login to: www.dell.com
- Open the support and driver page: (http://www.dell.com/support/drivers/us/en/04/ProductSelector/Select?rquery=fkey-e-<u>Drivers\_PS</u>)
- 3. Select Server, Storage and Networking.
- 4. Select PowerEdge.
- 5. Select PowerEdge M620.
- 6. From the Operating System drop-down list, select VMware ESXi 5.1.
- 7. Click Drivers for OS Deployment.

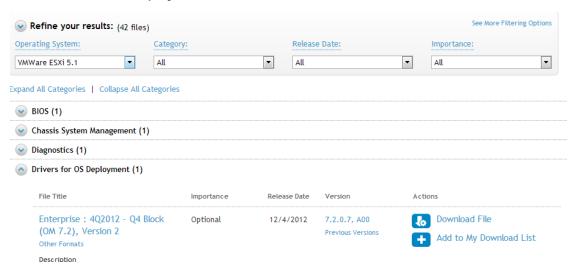

8. On your Active System Manager appliance server, extract the contents of the installation ISO into a new directory using the following commands (login as **root** user):

```
# mkdir /tmp/dellISO
# mkdir /home/delladmin/ISOBootImages/esxi5.1_dell_ISOBoot_New

# mount -o loop VMware-VMvisor-Installer-5.1.0-799733.x86_64-
Dell_Customized_RecoveryCD_A00.iso /tmp/dellISO
# cp -fr /tmp/dellISO /home/delladmin/ISOBootImages/esxi5.1_dell_ISOBoot_New
```

```
# chmod +w /home/delladmin/ISOBootImages/esxi5.1_dell_ISOBoot_New/*
```

**NOTE**: In case the newly added image need to replace the existing image, then execute following commands

```
mv /home/delladmin/ISOBootImages/esxi5.1_dell_ISOBoot_New
/home/delladmin/ISOBootImages/esxi5.1_dell_ISOBoot
```

### Modifying the ESXi boot.cfg Configuration File

To confirm that the installation source is not in the root of the TFTP server, complete the following steps:

1. Update the **kernelopt** parameter to point the kickstart file to the CDROM:

```
# cat boot.cfg
bootstate=0
title=Loading ESXi installer
kernel=/tboot.b00
kernelopt=ks=cdrom:/KS.CFG
modules=/b.b00 --- /useropts.gz --- /k.b00 --- /chardevs.b00 --- /a.b00 ---
/user.b00 --- /s.v00 --- /misc_cni.v00 --- /net_bnx2.v00 --- /net_bnx2.v01 --
- /net_cnic.v00 --- /net_tg3.v00 --- /scsi_bnx.v00 --- /scsi_bnx.v01 ---
/net bna.v00 --- /scsi bfa.v00 --- /ima be2i.v00 --- /scsi be2.v00 ---
/net_igb.v00 --- /scsi_mpt.v00 --- /ima_qla4.v00 --- /net_qlcn.v00 ---
/scsi_qla.v00 --- /ata_pata.v00 --- /ata_pata.v01 --- /ata_pata.v02 ---
/ata_pata.v03 --- /ata_pata.v04 --- /ata_pata.v05 --- /ata_pata.v06 ---
/ata_pata.v07 --- /block_cc.v00 --- /ehci_ehc.v00 --- /weaselin.t00 ---
/esx_dvfi.v00 --- /xlibs.v00 --- /ipmi_ipm.v00 --- /ipmi_ipm.v01 ---
/ipmi_ipm.v02 --- /misc_dri.v00 --- /net_be2n.v00 --- /net_e100.v00 ---
/net_e100.v01 --- /net_enic.v00 --- /net_forc.v00 --- /net_ixgb.v00 ---
/net_nx_n.v00 --- /net_qlge.v00 --- /net_r816.v00 --- /net_r816.v01 ---
/net_s2io.v00 --- /net_sky2.v00 --- /net_vmxn.v00 --- /ohci_usb.v00 ---
/sata_ahc.v00 --- /sata_ata.v00 --- /sata_sat.v00 --- /sata_sat.v01 ---
/sata_sat.v02 --- /sata_sat.v03 --- /sata_sat.v04 --- /scsi_aac.v00 ---
/scsi_adp.v00 --- /scsi_aic.v00 --- /scsi_fni.v00 --- /scsi_hps.v00 ---
/scsi_ips.v00 --- /scsi_lpf.v00 --- /scsi_meg.v00 --- /scsi_meg.v01 ---
/scsi_meg.v02 --- /scsi_mpt.v01 --- /scsi_mpt.v02 --- /scsi_rst.v00 ---
/uhci_usb.v00 --- /tools.t00 --- /scsi_qla.v01 --- /dell_con.v00 ---
/xorg.v00 --- /imgdb.tgz --- /imgpayld.tgz
build=
updated=0
# chmod +w /home/delladmin/ISOBootImages/esxi5.1_dell_ISOBoot_New/*
```

## Creating a Kickstart Configuration File

1. Create the image directory on the HTTP server base location:

```
# cd /home/delladmin/ISOBootImages/esxi5.1_dell_ISOBoot_New
```

**NOTE**: The name of the directory needs to be same as the image directory created on the TFTP server.

2. Create a file named ks.cfg inside the image directory.

The content of the file will be as shown below:

```
# Sample scripted installation file
# Accept the VMware End User License Agreement
vmaccepteula
# Set the root password for the DCUI and ESXi Shell
rootpw <PASSWORD>
clearpart --firstdisk=<FIRSTDISK> --overwritevmfs
# Install on the first local disk available on machine
install --firstdisk=<FIRSTDISK> --overwritevmfs
# Set the network to DHCP on the first network adapater, use the specified
hostname and do not create a portgroup for the VMs
<NETWORKCONTENT>
# reboots the host after the scripted installation is completed
reboot
%firstboot --interpreter=busybox
<FIRSTBOOTDATA>
```

### NOTE:

• The value of <PASSWORD> will be replaced with the password string defined in the Resource Adapter configuration file. The default value is iforgot.

- The value of <FIRSTDISK> will be replaced by local/usb, depending on the boot sequence defined in the deployment template.
- The value of <NETWORKCONTENT> will be replaced for the DHCP or static IP address configuration. The default configuration is dhcp. In case the value of the IP address, subnet mask, and name-server is provided in the inventory, then the static IP address configuration will be applied on the server.
- The value of *FIRSTBOOT* will be replaced by the network configuration template file, available inside the Resource Adapter package.
- The <FIRSTBOOT > configuration also includes:
  - iSCSI initiator configuration
  - o ESXi license key. The value is added if the license key information is available in the resource adapter configuration file.
  - Name of the local datastore
- 3. Copy the ks.cfg file to the HTTP Server base location.

```
mkdir -p /var/www/html/esxi5.1_dell_ISOBoot_New/
```

```
cp /home/delladmin/ISOBootImages/esxi5.1_dell_ISOBoot_New/ks.cfg
/var/www/html/esxi5.1_dell_ISOBoot_New/ks.cfg
```

To replace an existing image directory, skip the above commands and execute the following:

```
mkdir -p /var/www/html/esxi5.1_dell_ISOBoot
```

```
cp /home/delladmin/ISOBootImages/esxi5.1_dell_ISOBoot/ks.cfg
/var/www/html/esxi5.1_dell_ISOBoot/ks.cfg
```

Update the file permission on the newly added image:

```
chown -R delladmin:delladmin /home/delladmin/ISOBootImages
chmod -R +w /home/delladmin/ISOBootImages/
```

### Adding the New Image to the Software Repositories

If the new image is added by replacing the earlier image directory, then no change is required.

If the new image is added with a new name/directory, then ISO Bootable Image repository needs to be updated as described in section Updating Repository Elements for ISO Bootable Images.

## Appendix D—Enabling SSH in PowerConnect 7024 switches

- 1. Telnet to the Powerconnect switch or open the console connection to the switch.
- 2. Switch to enable mode.
- 3. Execute the following commands on the switch:

```
Configure
!DSA key generation
crypto key generate dsa
!RSA key generation
crypto key generate rsa
!enable SSH server
ip ssh server
line ssh
login authentication default
enable authentication default
end
write
```

# Appendix E—Firmware and Software Base Lineup

The following table lists the minimum recommended firmware/software versions.

Table 23. Firmware and Software versions

| Device                                           | Revision                   |
|--------------------------------------------------|----------------------------|
| Compute and Management Server - R620 & R420      |                            |
| BIOS                                             | 1.6.0                      |
| iDRAC7 Enterprise                                | 1.40.40                    |
| LCC (Life Cycle Controller) 2                    | 1.1.5.165                  |
| Network Controller Broadcom FW                   | 7.6                        |
| EqualLogic MEM                                   | 1.1.2                      |
| VMware ESXi                                      | 5.1 U1 (Build 1065491 A01) |
| Management VMs and Software                      |                            |
| VMware vCenter Server                            | 5.1 U1 (Build 1065491 A01) |
| Dell EqualLogic Virtual Storage<br>Manager (VSM) | 3.5.2                      |
| Dell OpenManage Plug-in for vCenter              | 1.6 (A00)                  |
| SAN HQ                                           | 2.6 EPA                    |
| VMware vCloud Connector                          | 1.5                        |
| Dell OpenManage Essentials                       | 1.2                        |
| Dell OpenManage Repository<br>Manager            | 1.4.113                    |
| Cell Multi-UPS Management<br>Console (MUMC)      | 1.6.0001                   |
| Storage, Switches, UPS                           |                            |
| PowerConnect 7024                                | 5.1.0.1 (A13)              |
| EqualLogic PS Array(s)                           | 6.0.5                      |
| Dell 2700W UPS FW                                | 1.14.0003 A07              |

| Device                                      | Revision      |
|---------------------------------------------|---------------|
| Compute and Management Server - R620 & R420 |               |
| Dell UPS NMC FW                             | 1.16.0001 A08 |

## Appendix F-FAQs

- 1. Volumes on EqualLogic Array are not removed for cancelled sessions. This wastes storage space and consumes iSCSI connections. How do you remove the volumes?
  - User should manually cleanup the unused volumes on the EqualLogic storage array and iSCSI connections after session is canceled.
- 2. Where is the VM created? Is there way to specify in which datastore it gets created?
  - The VM will be automatically created in the Cluster Storage Volume (CSV) to provide high availability. The location of the VM cannot be customized.
- 3. Is there a way to revert a template or import the original template?

The original templates are available on the appliance in folder \$HOME/DefaultTemplates.

Ass a best practice:

- a. Make a copy of the template and make the required modification in the cloned template.
- b. Keep the copy of the original templates by exporting them locally on a client machine and importing it as needed.
- 4. What is the difference between synchronize and discovery?

During the discovery process, the following information is discovered and added to Active System Manager:

- o Inventory information
- Operation center view
- Link information

During the synchronize process, information is discovers only for the **Operation Center** view hierarchy.

5. Are SSI properties overwritten when upgrading the RA?

Yes, upgrading the RA will override the ssi.properties file. As a best practice, before upgrading the RA, backup the RA directory by following the steps given below:

- a. Log in to the Active System Manager server as delladmin user.
- b. Run the following commands:

```
\verb"cd $HOME/asm-galeforce/gf/common/integrations"
```

- cp -r <manufacturer>/<model> <manufacturer>/<model>\_<CurrentDate>
- 6. Will images and firmware released after this release of Active System Manager 7.1 work with Active System Manager 7.1?
  - Images and firmware versions that are released after Active System Manager 7.1 should work.
- 7. What is the base level configuration for Dell PowerConnect 7024 switches?

The base level configuration is the minimal set of configurations running on the switches that bring them to an operational state. Additional details of these configurations can be found in the embedded sample configuration file.

8. Is it a requirement to create pools on the Dell EqualLogic storage array?

Creating pool is optional. If there are no user-defined pools on the EqualLogic Storage array, then a newly created volume becomes part of the default storage pool. Pools can be created by executing the **PoolCreate** method on the EqualLogic group object in the **Operation Center** View.

Is HTTPS supported for connecting to Active System Manager?
 Yes, HTTPS is supported on Active System Manager. The default HTTPS port is 50500.

Is terminal server connectivity required for Dell PowerConnect 7024 switches?
 SSH connectivity is mandatory, but telnet connectivity is optional for PowerConnect 7024 switches.

11. Does the default password of the Active System Manager appliance get updated?

The appliance login password can be changed. If the password is changed, software repositories that are configured on Active System Manager Appliance should be modified with the new password.

- 12. How would a user know what are the optional parameters in an orchestration step method?

  Parameters with the \* sign suffixed in front of them are mandatory and the ones without \* sign are optional.
- 13. How do you change the hostname of the Active System Manager server?

  To change hostname of the Active System Manager server:
  - c. Log in to the Active System Manager as the root user.
  - d. Open the /etc/sysconfig/network file, and specify the new host name in the HOSTNAME field.
  - e. Update the host name in the /etc/hosts file.
  - f. Run the reboot command to restart the server.
  - g. Log in to the server as a delladmin user after restarting the server.
  - h. Run the hostname command to verify if the new host name is configured as host name.
  - i. Stop the Active System Manager services.
  - j. Change the directory using cd \$HOME/asm-galeforce/gf/sbin
  - k. Run ./updateHostName.sh and follow the instructions to configure the host name in the Active System Manager installation.
  - I. Delete the following files from the /home/delladmin/directory:
    - .ssh/id\_rsa

#### .ssh/id\_rsa.pub

- m. Create a password less connection using the command ssh-keygen.
- n. Start the Active System Manager Services. For details on starting and stopping the Active System Manager services, see Configuring Active System Manager Services.
- 14. When Active System elements are discovered separately, why does template validation fail?

  This is as per design, the DIS links are discovered only when the complete Active System discovery is performed. DIS links are required for Active System Manager template validation
- 15. Interface mapping (DIS links) between the end devices is not correct as they don't represent the actual location of the end devices.
  - Links discovered during discovery don't represent the actual connection between the end devices, those are dummy connections. The DIS links are discovered so that we could represent connection/links in the ASM template. This allows scheduling of the ASM templates with links in ASM template.
- 16. While creating/editing the server profile template or attaching server profile to a server, can I select firmware files from different repositories?
  - No, selected firmware files must belong to a single repository. For example, if you choose iDRAC and BIOS firmware for update; both should be from the same repository.
- 17. How are gold volumes on a EqualLogic storage array secured?

Gold volumes are secured by creating the access rights for the CHAP users.

To create a gold volume:

- 1. Create a volume of appropriate size on an EqualLogic Storage array.
- 2. Associate the CHAP account and associate it with the newly created volume.
- 3. Connect to the management host and configure the newly created datastore.
- 18. When do I add new images and firmware versions in the appliance?
  - New images and firmware versions can be added to the appliance whenever the new versions are available. The new versions should be discovered by the respective software repositories and then must be associated with the proper resource types and instances before they can be used for provisioning various resources in the environment.
- 19. How to remove a server from a session, either to free-up the unused servers or because the server has broken.
  - The server can be removed from the session but no cleanup operations are currently performed while removing a specific server from the session. You must cancel the session and then remove the server from a session.
- 20. If vCenter and Active System Nodes are unchecked in discovery configuration, then discovery initiated from an orchestration does not discover vCenter or Active System Elements.

This is as per design, for discovery to work, the Active System elements and applicable vCenter entries should be checked in the discovery setup. For example, for AS50 system, the Discovery setup should be as shown in Figure 51.

Figure 51. AS 50 Discovery Setup

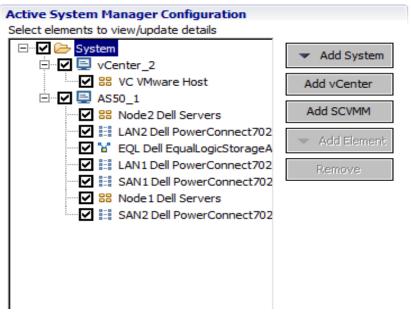

21. The Volume Create step of the AS50 Cluster - VMware ESXi 5.1 Hypervisor deployment ISO boot template fails.

This issue is observed because there is a connection limit of seven simulation connections to EqualLogic. The connections include SSH, Telnet, and Web GUI connections. This limit is fixed and not adjustable.

### Recommendation/Workaround:

- o There should be only four sessions running in parallel using an EqualLogic Storage Group.
- o If you want to provision a 32-blade cluster, then build the cluster using eight blades in each session. Do not initiate the session at the same time; schedule them sequentially and with the interval of 60 minutes.
- 22. The MEM Configuration step of the AS50 Cluster VMware ESXi 5.1 Hypervisor deployment ISO boot template fails.

This issue is observed because there is a connection limit of seven simulation connections to EqualLogic. The connections include SSH, Telnet, and Web GUI connections. This limit is fixed and not adjustable.

#### Recommendation/Workaround:

 There should be only four sessions running in parallel using an EqualLogic Storage Group.

- o If you want to provision a 32-blade cluster, then build the cluster using eight blades in each session. Do not initiate the session at the same time; schedule them sequentially and with the interval of 60 minutes.
- 23. Why are orchestrations failing on servers with dual SD cards?

If a server has dual SD cards, the BIOS setting must be set to mirror mode to avoid orchestration failures.

24. How do I increase the number of logical deployments that can run concurrently on the system?

For better performance of the individual sessions, the appliance has a default limit of 10 parallel actions. Logical sessions are long-running, so deploying more than 10 at a time will cause the system to queue up sessions greater than 10. This will also prevent other logical or virtual actions from being run until the logical jobs clear. If you need to run large batches of logical jobs, the SSH session limit can be increased to allow other actions to be performed while those jobs are running.

The SSH session limit for parallel execution is set to 10 by default on the appliance. However, the session limit can be configured based on your requirements and if you are facing bottlenecks because of it. Active System Manager has been validated with parallel executions. Therefore, to reduce the waiting time, it is recommended to set the thread pool size and parallel execution count to less than or equal to 50.

To change the Parallel SSH execution limit on the appliance to 50:

- a. Log in as delladmin user.
- b. Open the ./common/etc folder using the following command:

```
cd asm-galefore/gf/common/etc
```

- c. Open the remoteExecServer.xml file and set the value for the following parameters to less than equal to 50:
  - Set poolsize Attribute in the threadpool node
  - Set executioncount Attribute in maxparallel node
- d. Run the reboot command to restart the server.
- 25. On scheduling the template, the session is in confirmed state for a very long time.

The scheduled start time of the template could be later than the current time of the Active System Manager server. This issue happens when the Active System Manager server and the client machine are in different time zones.

26. Can I add new VLANs to a running physical session?

Yes, you can add new VLANs to a running session.

To add VLANs to a running session, perform the following steps:

a. From Components view, drag and drop a new VLAN component in a running session.

b. Click Save in order to save the changes done to the running session. This step reserves a random VLAN ID from a range defined on the switch in the Active System Manager Inventory. To specify a specific VLAN ID, provide the value in the VLAN component as shown below:

Session Link

Properties

Name Value Encrypted ISL UANIO VLAN 110

VLAN 110

VLAN 110

VLAN 110

VLAN 110

VLAN 110

VLAN 110

VLAN 110

VLAN 110

VLAN 110

VLAN 110

VLAN 110

VLAN 110

VLAN 110

VLAN 110

VLAN 110

Figure 52. VLAN ID

- From the link view in the running session, create the required links from the new VLAN
  component to the Dell Server instance and save the session.
  This step provisions the new VLANs on the switch.
- d. Add the new VLAN ID added in the running session manually to the list of Networks by going into the **Networking Configuration** tab available under **Setup**.

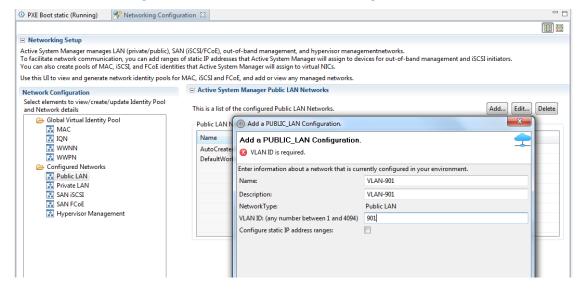

Figure 53. Add a PUBLIC\_LAN Configuration

e. Update the Server Profile Template to incorporate the new VLAN ID.

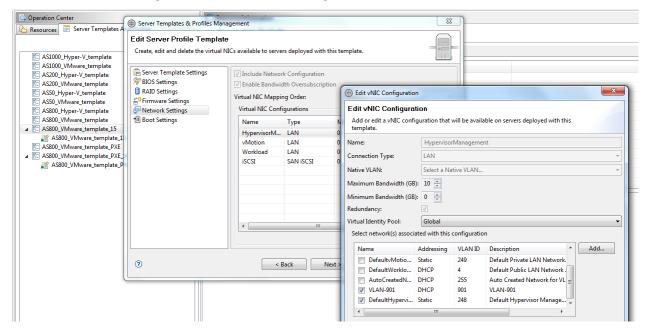

Figure 54. Edit vNIC Configuration

- f. Execute the custom operation AttachServerProfile with following parameters:
  - Parameter IOMsOnly should be set to true
  - Parameter ProfileIdList should have the list of profile IDs in a comma separated format

This step provisions the new VLANs on the IOA.

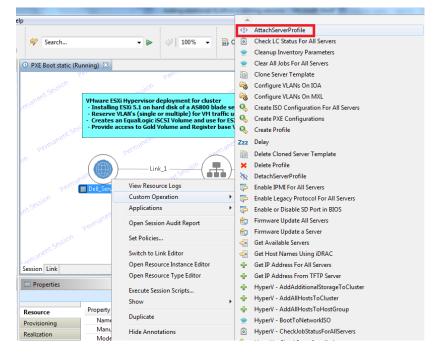

Figure 55. Attach Server Profile

g. Execute the Dell Server custom operation VMware - Update ESXi Server Port Group VLAN Info to configure the required port-groups on the vSwitch corresponding to new VLAN component in session.

This step adds the new VLANs to the ESXi Host.